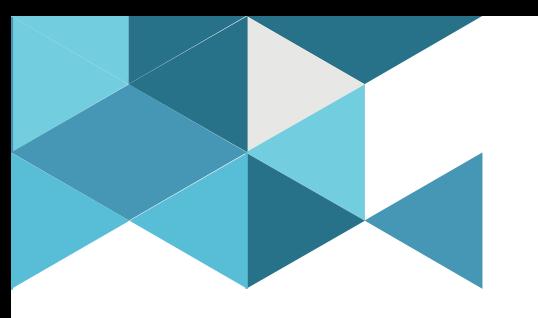

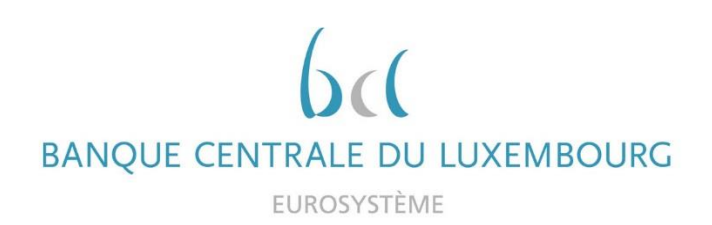

## **Target Consolidation Training**

Virtual Info session n°11 on «How do I instruct a payment in U2A»

2021-11-24

*10h30 – 11h30 WEBEX EVENT*

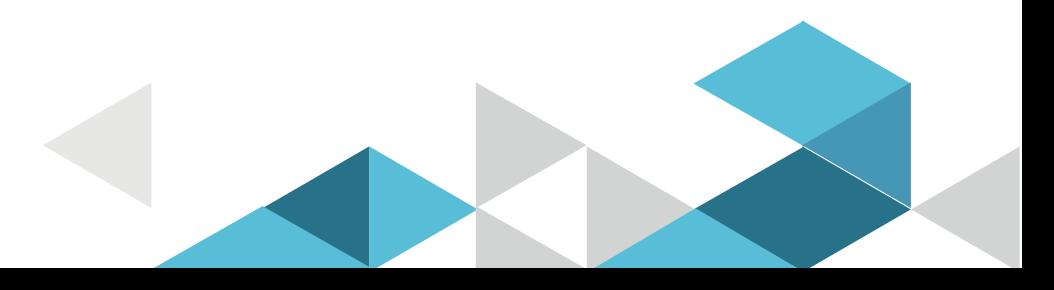

# Event rules

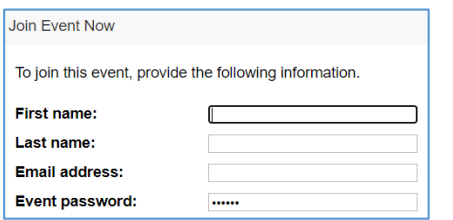

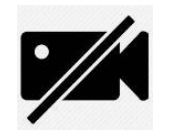

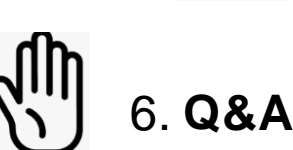

- **Make sure you respect the naming convention** 
	- First name = Full name (first name + last name)
	- Last name = Bank name
	- $\blacksquare$  Email = Professional email address
- **Camera off by default**
- Microphone off by default
- Questions allowed in the chat or by raising hand
	- In case of too many questions, send your question to Target.conso@bcl.lu
- **Do not forget to lower hand after having asked a question**

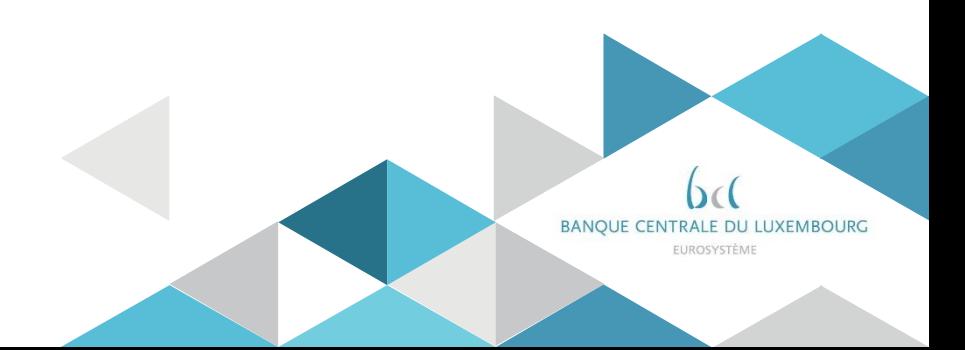

# **Agenda**

- 0. Welcome
- 1. Introduction RTGS GUI
- 2. Example Financial Institution Credit Transfer (pacs.009)
	- 2.1 Administration –Query Task Queue
	- 2.2 Query Cash Transfers
	- 2.3 Query RTGS Cash Account Liquidity
- 3. Example Customer Credit Transfer (pacs.008)
- 4. Statement of Account (RTGS U2A Only party)
- 5. Annex (Fields and Buttons)

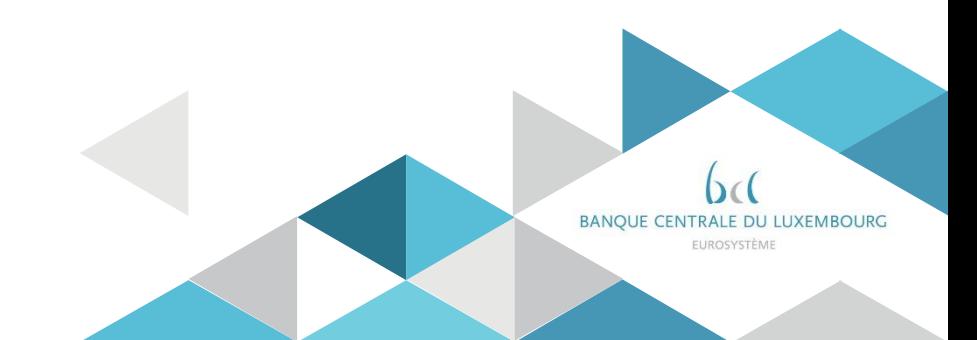

# Agenda

#### 0. Welcome

- $\triangleright$  The presentation aims to cover a test scenario of a pacs.009 and a pacs.008. and to demonstrate how the user can follow up on tasks, query for cash transfers and the settlement status and query the RTGS cash account liquidity.
- $\triangleright$  The presentation will not focus on payment return (i.e. pacs.004) which is not yet implemented for testing in U2A. We will add respective screen documentation once available.

 $\triangleright$  What is possible in U2A:

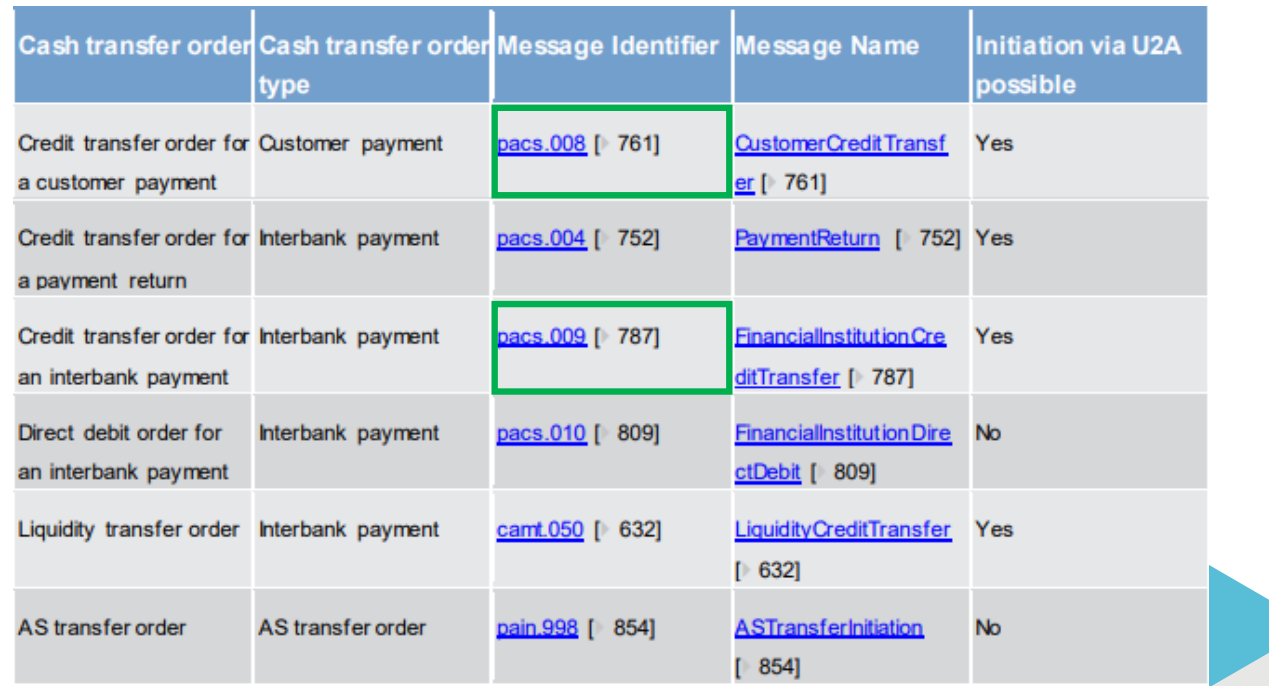

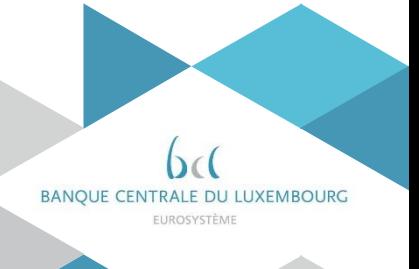

#### **Q** Most relevant documentation

 $\triangleright$  The well-known T2-T2S consolidation for professional use page at the ECB: <https://www.ecb.europa.eu/paym/target/consolidation/profuse/html/index.en.html>

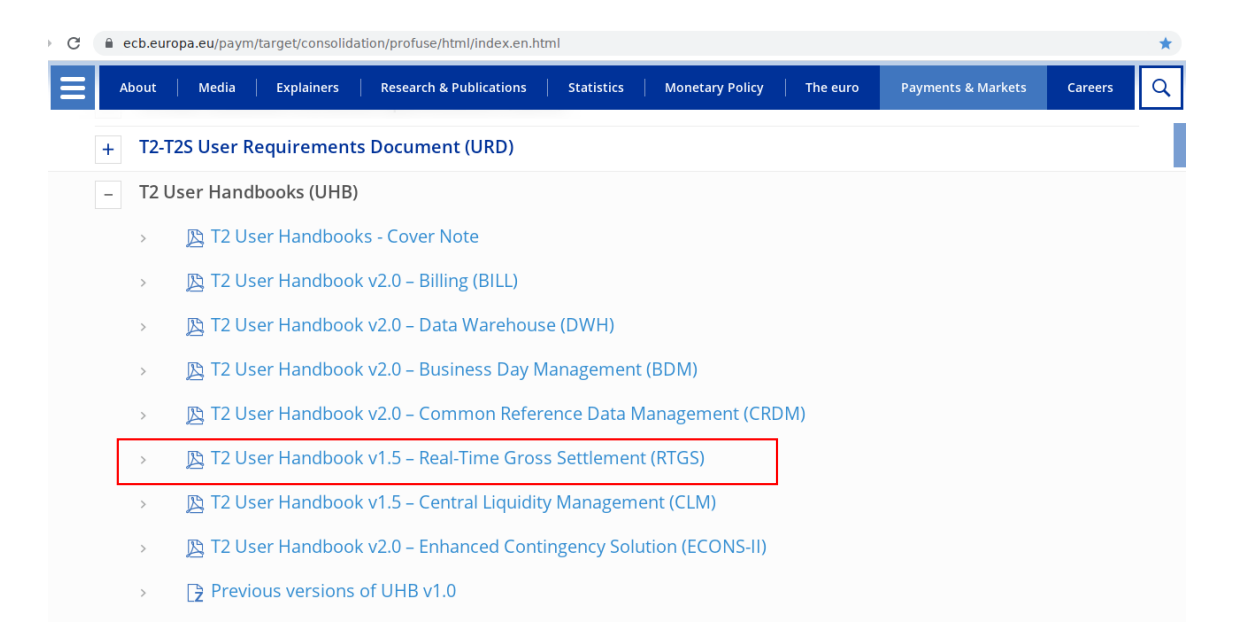

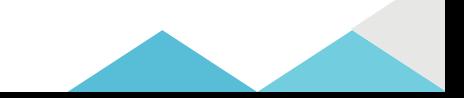

### Set-up and Login (high-level):

- $\triangleright$  The RTGS UHB includes general information about the communication network and services and the technical requirements.
- $\triangleright$  Further reference must be made to the ESMIG UDFS document and (e.g. qualified browser settings, JavaScript enabled[…]).
- $\triangleright$  Access to the GUI: users are directed to the initial ESMIG portal page ("landing page") which ensures the proper routing to the web applications the user has been granted access to.
- $\triangleright$  Prior to the first GUI login access: "admin user" has to be created, the admin user then creates users which can access the GUI.
- $\triangleright$  In order to access a service (e.g. T2 or TIPS) and the applications/components (e.g. CRDM, RTGS, CLM /DWH …) on the ESMIG landing page the party administrator ("admin user") needs to configure several elements (in CRDM):
	- $\triangleright$  System user with login name and system user reference.
	- $\triangleright$  Distinguished Name (DN) corresponding to the certificate uploaded on the token.
	- $\triangleright$  Create link between the created user and the created DN used to connect to ESMIG.
	- $\triangleright$  Grant the user with the roles and privileges for the services and applications/components he needs to have access to.
- $\triangleright$  Only registered users have access to the RTGS GUI.

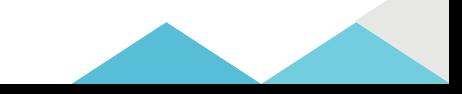

#### Access to the GUI

Ove

7

- $\triangleright$  If the access to the service/ applications is not properly configured the following messages might return:
	- Example potential issue with the user and DN set-up (no access to ESMIG):

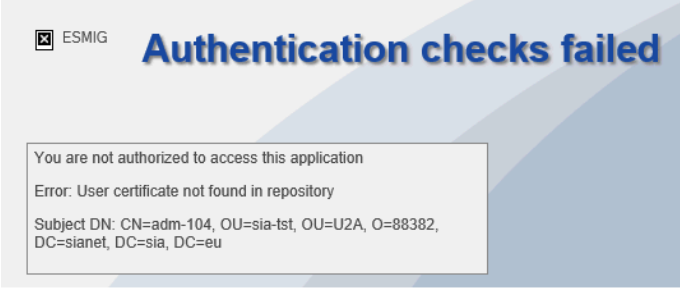

 $\triangleright$  Example potential issue with the roles and privileges: user can connect to ESMIG but no service/application can be selected:

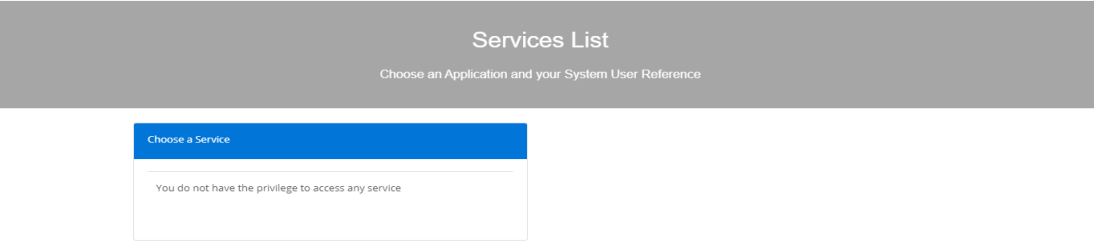

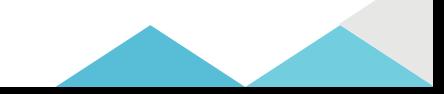

#### Access to the GUI

 $\triangleright$  Users are directed to the initial ESMIG portal page ("landing page") which ensures the proper routing to the web applications the user has been granted access to.

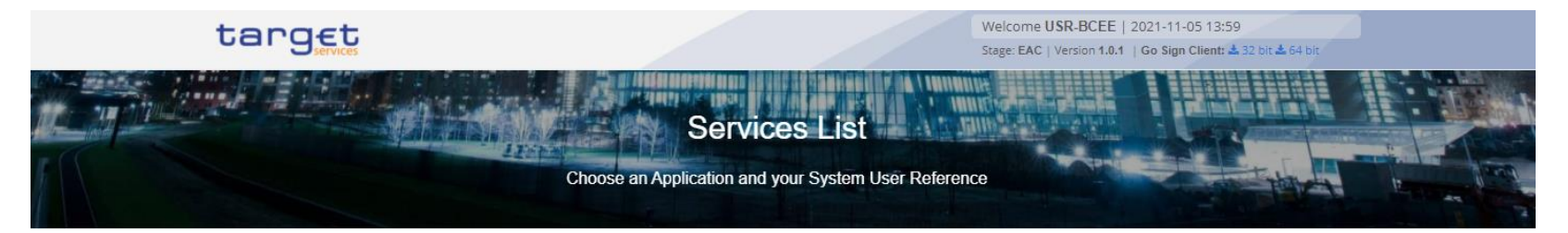

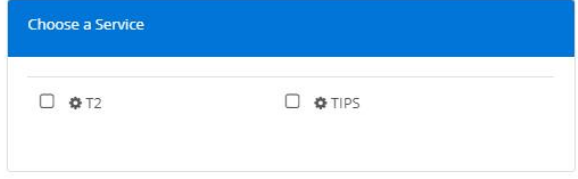

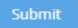

\* Set-up shown above based on central bank testing configuration

#### Access to the GUI

- $\triangleright$  User to select the service, component/application and system user ("your system user ID").
- $\triangleright$  Press submit and reach the welcome page of the GUI.

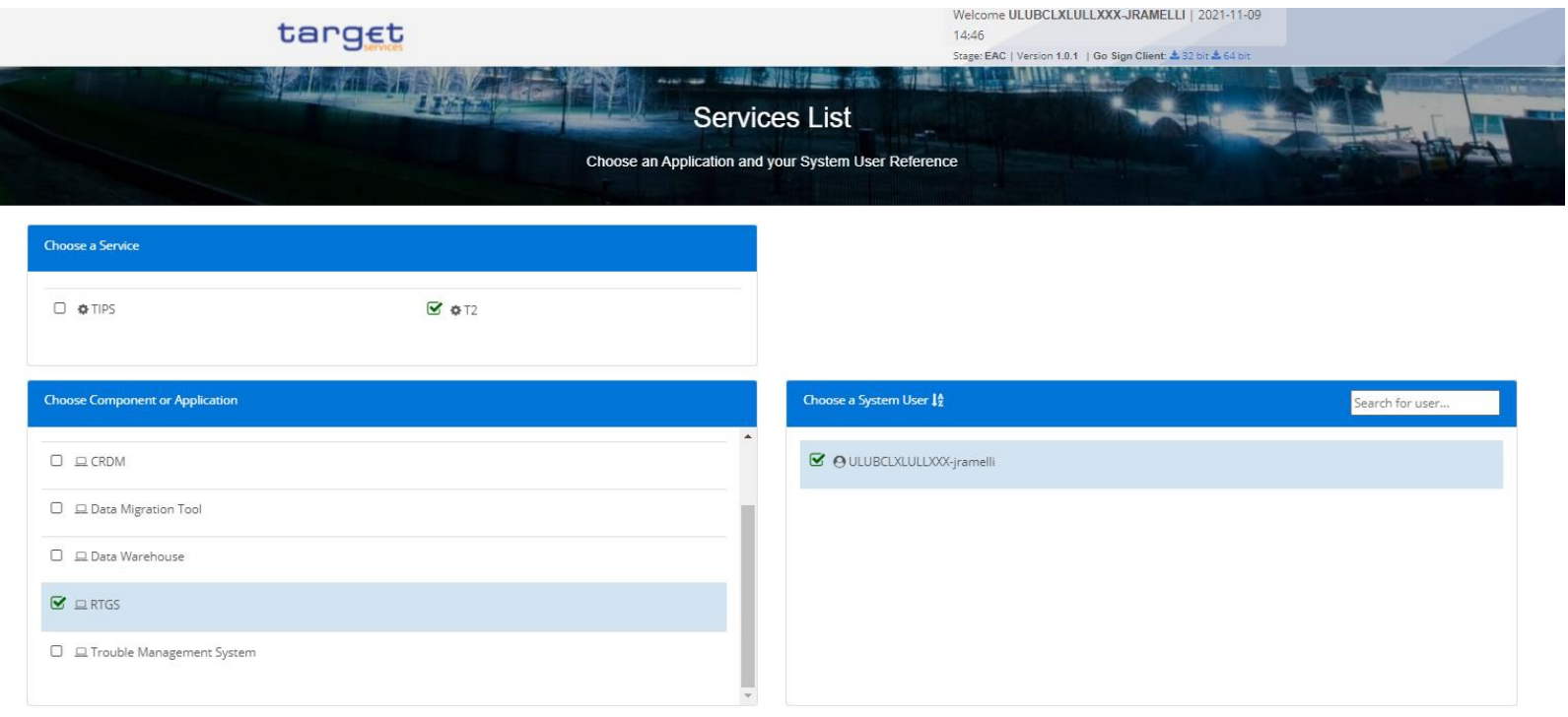

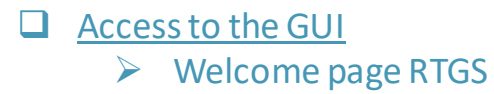

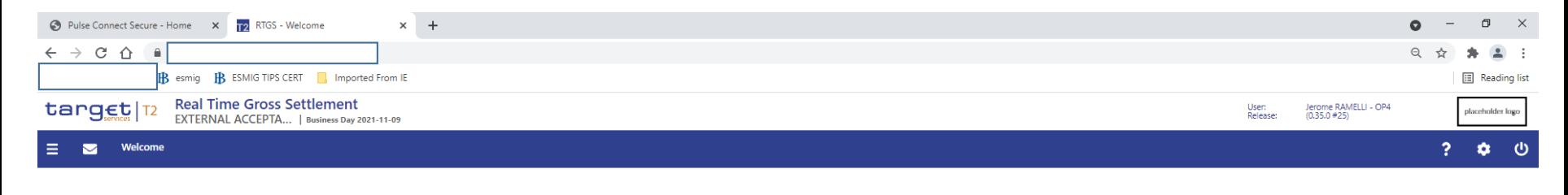

Welcome

### $\Box$  Example of payments in this presentation

- Financial Institution Credit Transfer **(pacs.009)** BCL to BCEE to fund BCL account held with BCEE, EUR 1,500.00 on value date 10/11/2021.
- Customer Credit Transfer **(pacs.008)** BCL to settle own invoice with a supplier "ABC Bancaire Luxembourg S.A." having its account at DBSALULLXXX held with BCEE, EUR 4,380.00 on value date 28/10/2021.

#### $\Box$  Screen access: Cash transfers and messages >> Financial Institution Credit Transfer – New screen

 $\triangleright$  On the left hand menu open cash transfers and messages and select "New Financial Institution Credit Transfer" in order to reach the new screen.

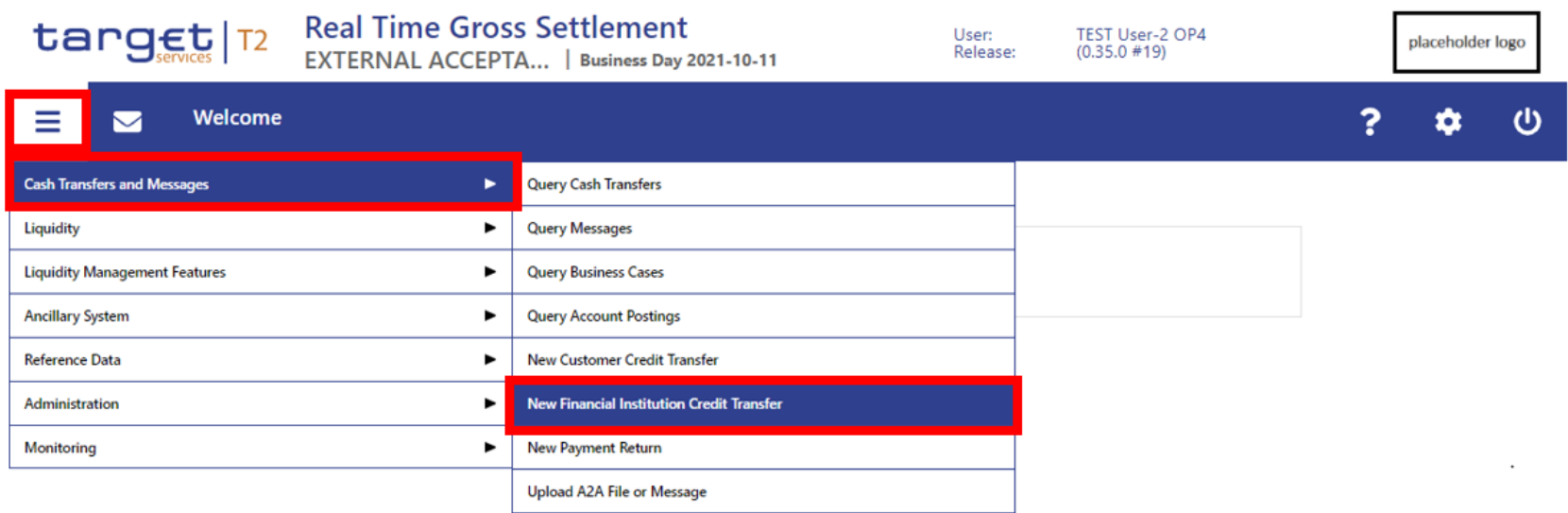

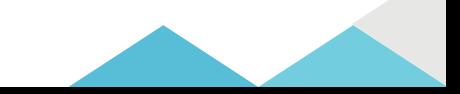

### □ Screen access: Cash transfers and messages >> Financial Institution Credit Transfer – New screen

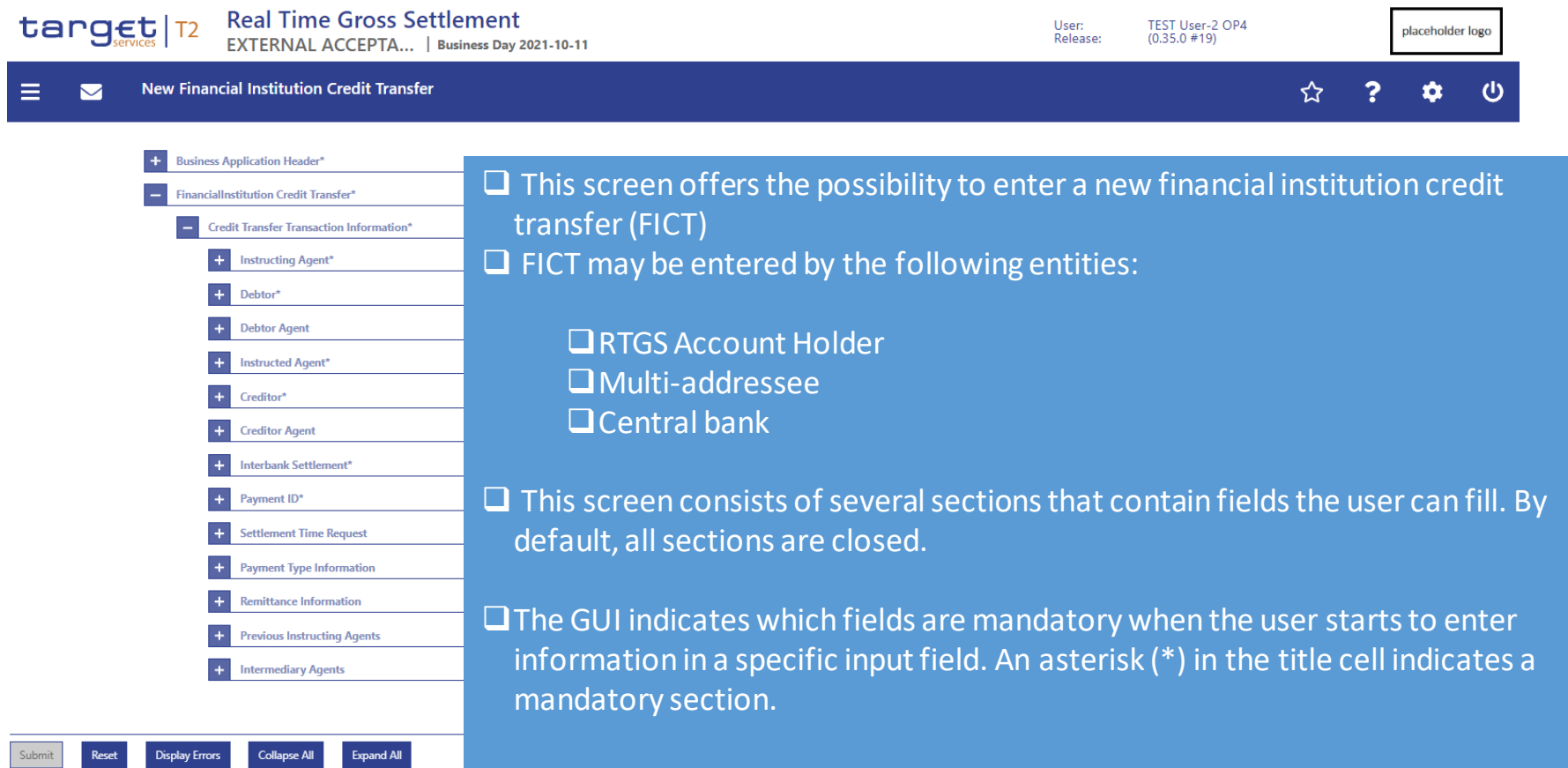

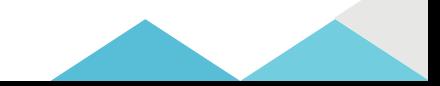

#### **Q** Business Application Header

Ove

14

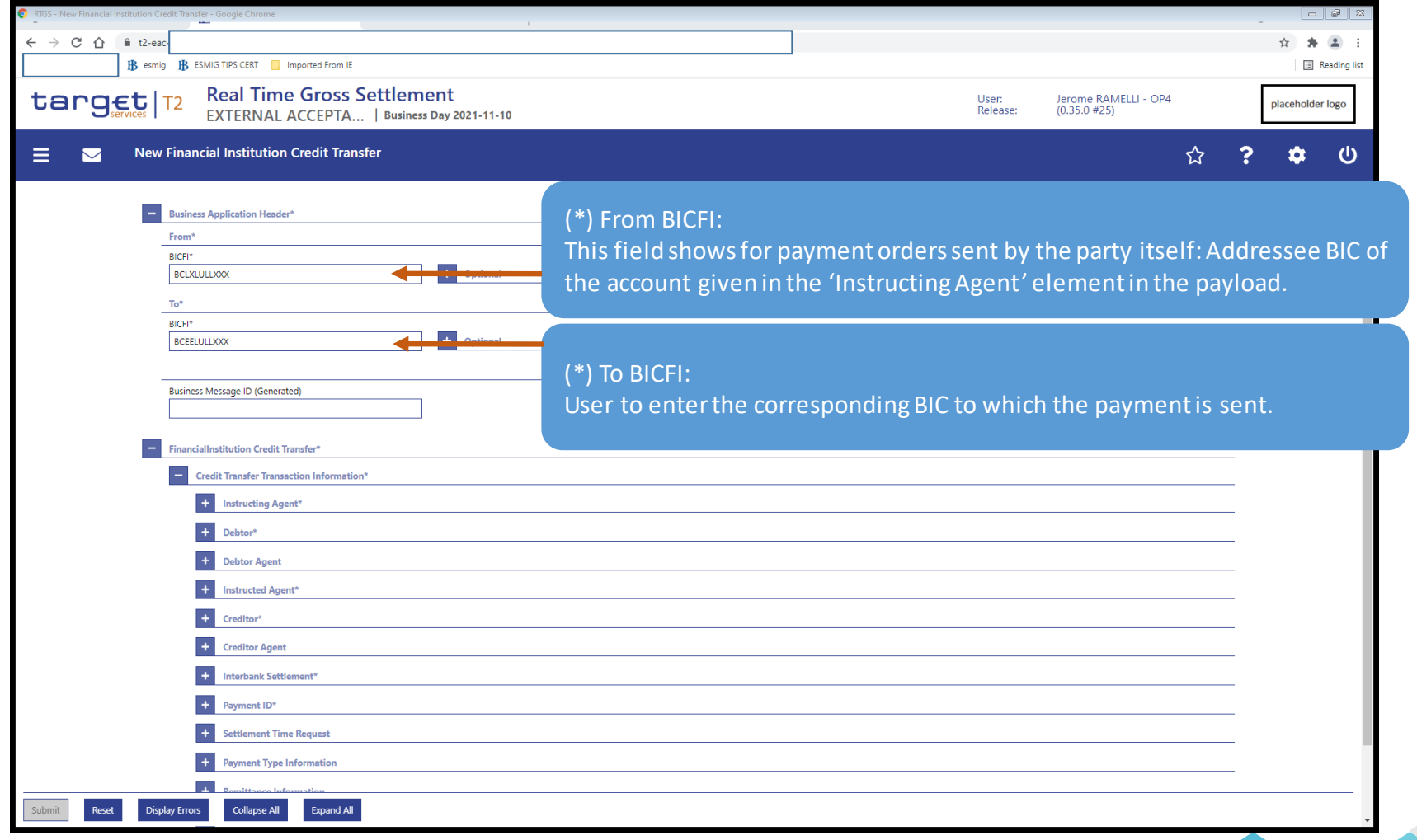

#### Instructing Agent, Debtor ID, Debtor Account ID

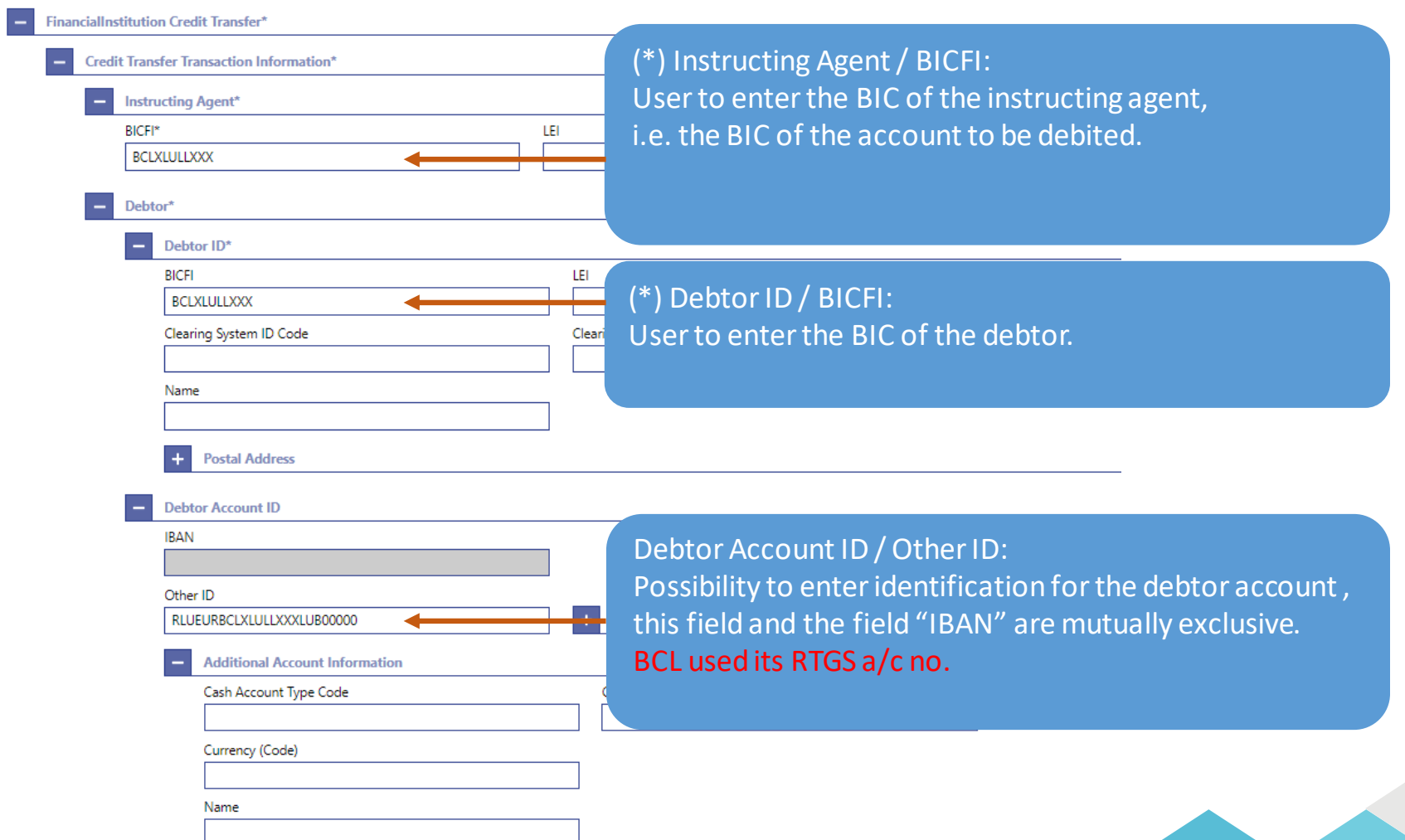

15

#### Instructed Agent, Creditor ID, Creditor Account ID

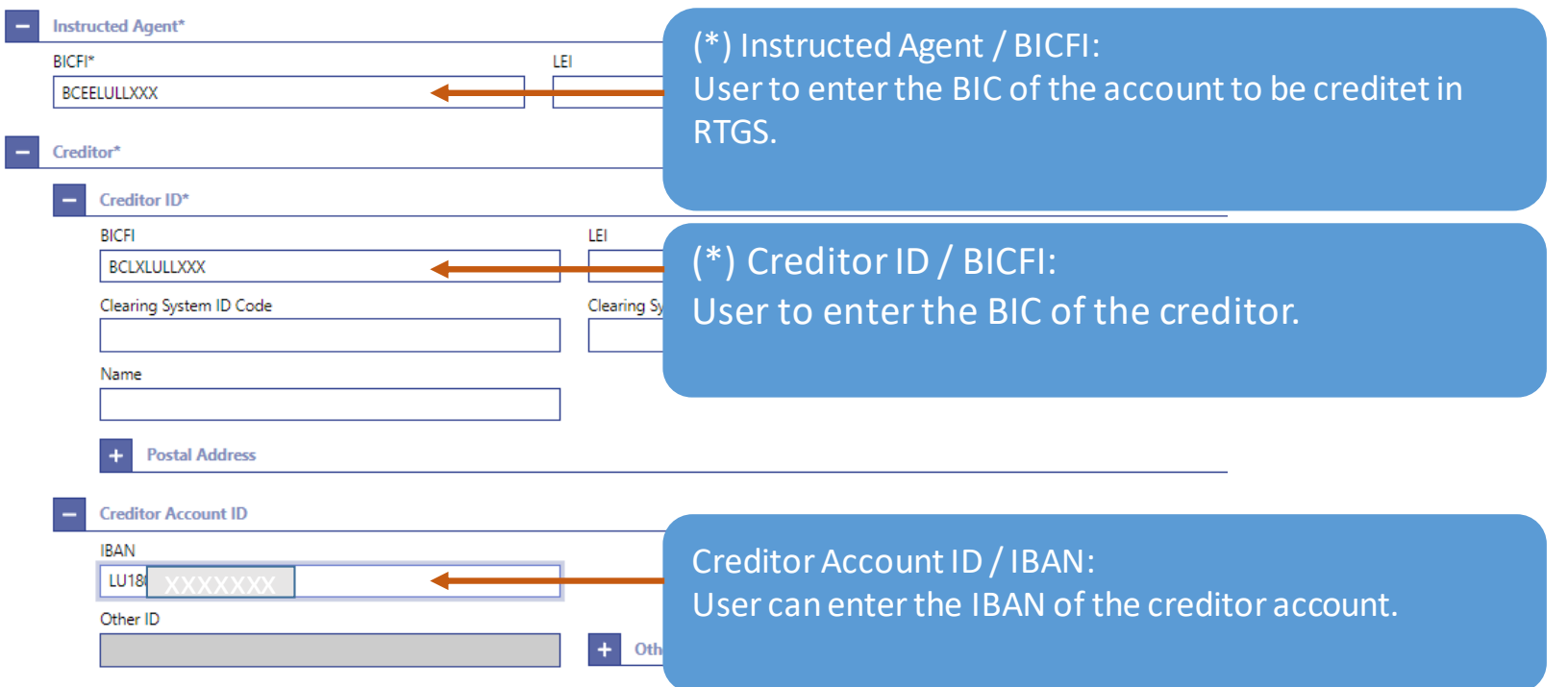

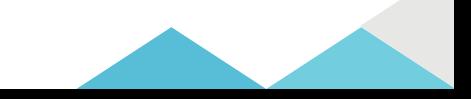

#### Interbank Settlement Amount, Interbank Settlement Date, Settlement Priority

Ove

17

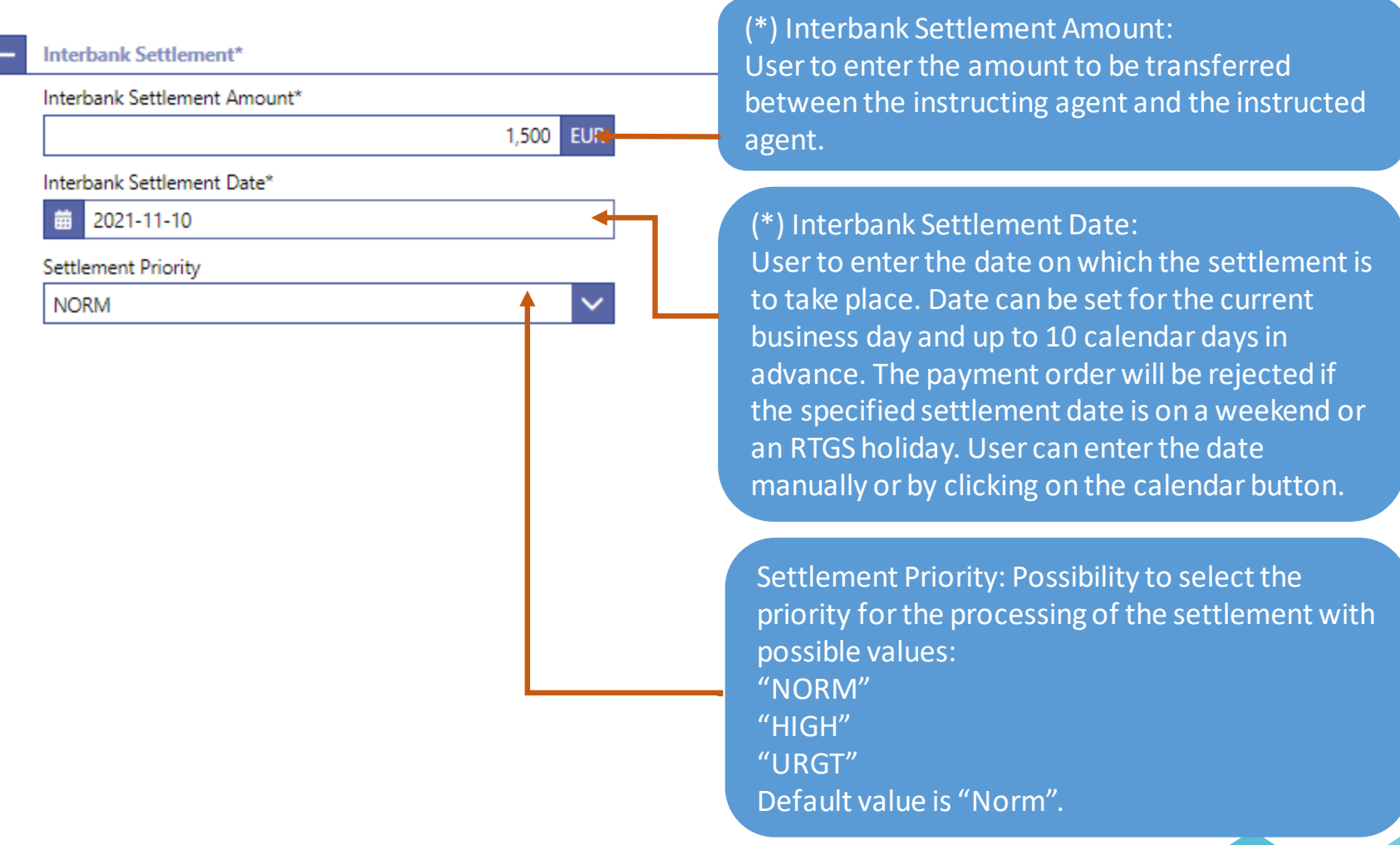

#### Instruction ID, End-to-end ID, UETR

#### Payment ID\*

Ove

Instruction ID\*

PAY-7-200-00007809668

End To End ID\*

**WT Cover Acct** 

**UETR** (Generated)

Possibility to enter a unique end-to-end reference of the payment transaction. If the user does not fill this field, a random UETR is generated when the message is submitted.

#### (\*) Payment ID / Instruction ID:

User to enter the unique identification as assigned by an instructing party to identify the instruction. Point to point reference between the instructing party and the instructed party. Up to 35 characters.

(\*) End to end ID: User initiating party to enter the end-to-end identification. This identification is passed on, unchanged, throughout the entire end-to-end chain. It can be used for reconciliation. If no end-to-end identification was provided by the debtor, it is recommended to fill this field with 'NOTPROVIDED'. Default value: 'NOTPROVIDED'. Up to 35 characters.

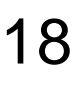

 $\Box$  Submit payment (all fields must be completed).

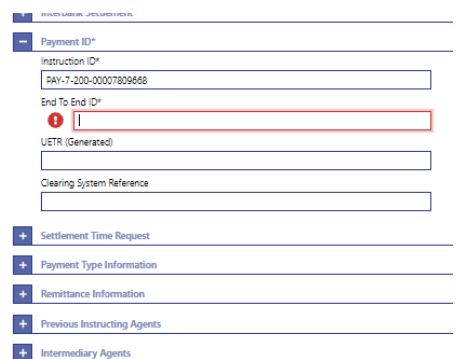

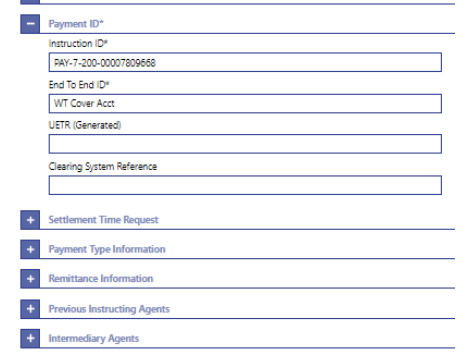

As long as not all of the mandatory fields are completed, the «submit» button won't allow the user to submit the transaction.

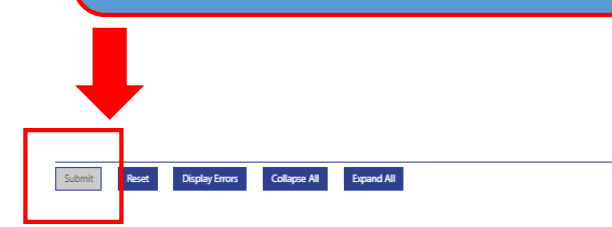

When all mandatory fields are completed the user can submit the transaction.

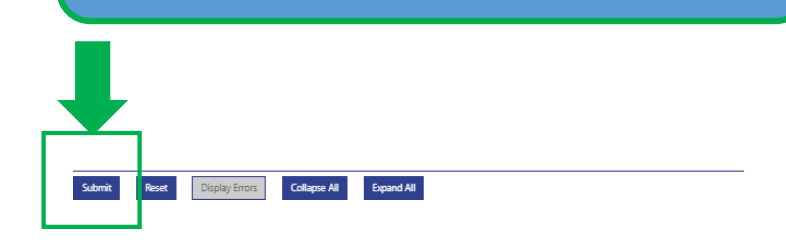

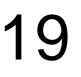

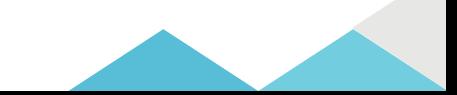

#### $\Box$  Submit payment (operation successful)

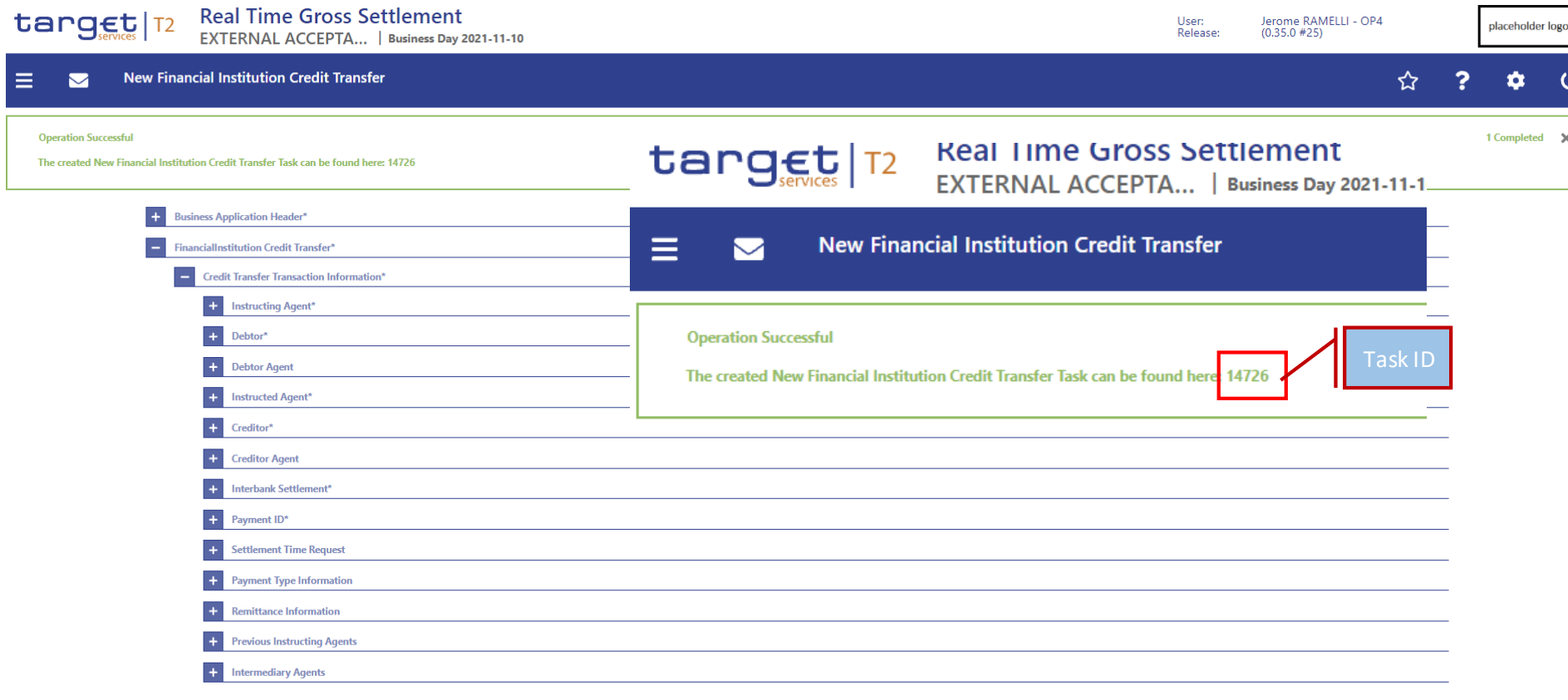

#### $\Box$  Submit payment (operation not successful)

 $\triangleright$  Example of a payment order sent for same value date, but after the cut-off time.

**Real Time Gross Settlement** target T2

EXTERNAL ACCEPTA... | Business Day 2021-10-12

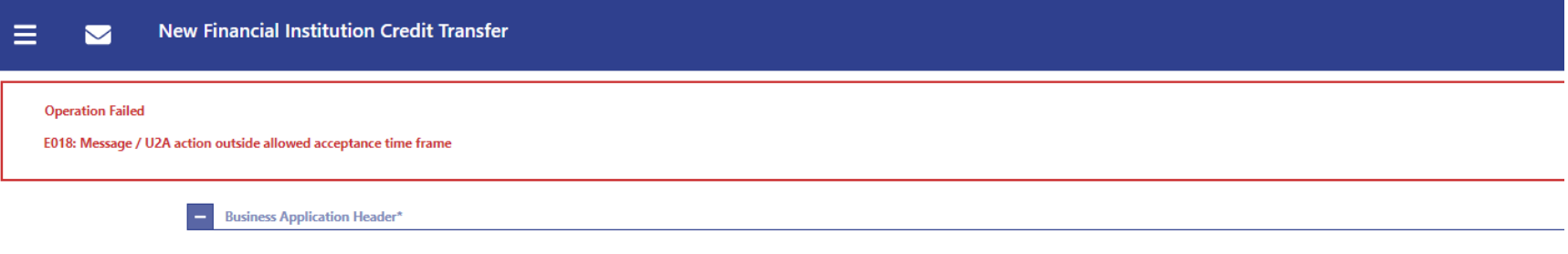

 The RTGS UHB includes Annex "References for Error Messages for GUI Screens" with more detailed description:

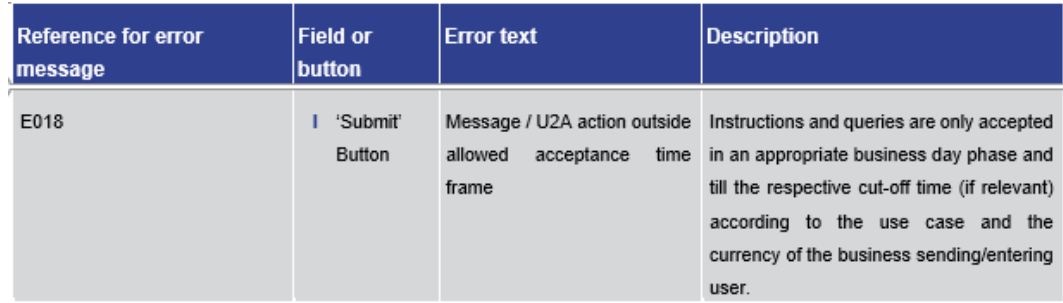

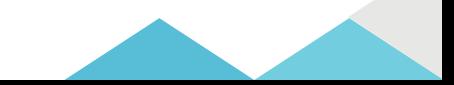

### $\Box$  Administration – Query Task Queue

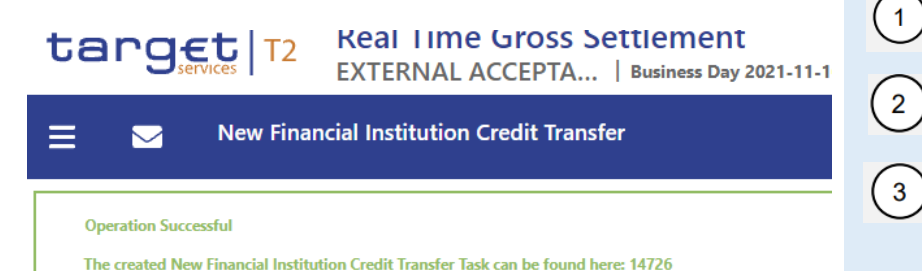

click on the menu button

select the main menu entry «Administration»

click on the sub-menu entry «Query Task Queue»

### $\mid$  target  $\mid$  T2

### **Real Time Gross Settlement**

EXTERNAL ACCEPTA... | Business Day 2021-11-10

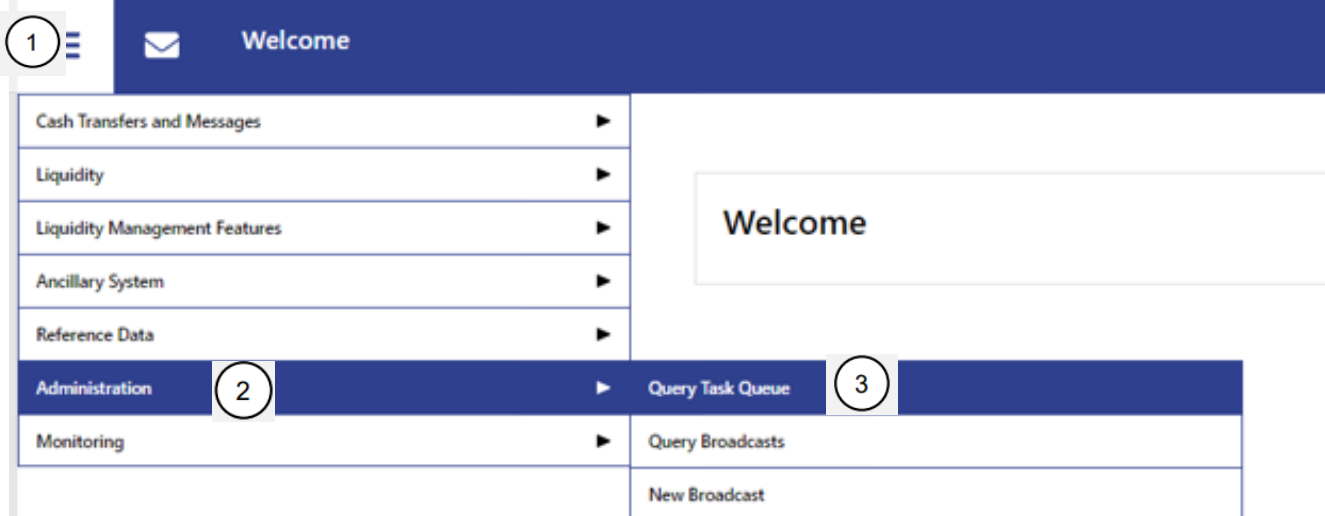

#### $\Box$  Administration – Query Task Queue

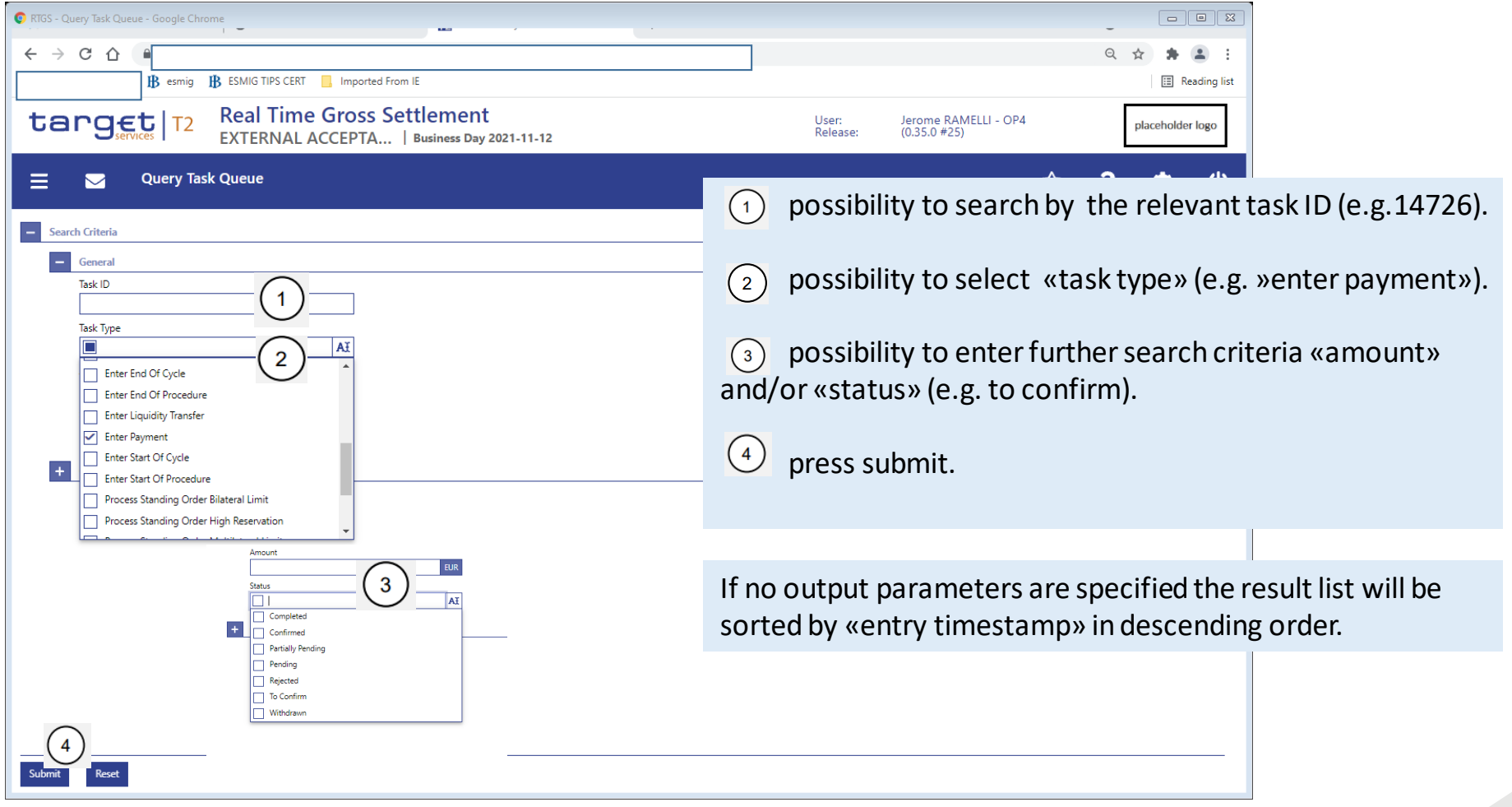

#### $\Box$  Administration – Query Task Queue -> List of task queue

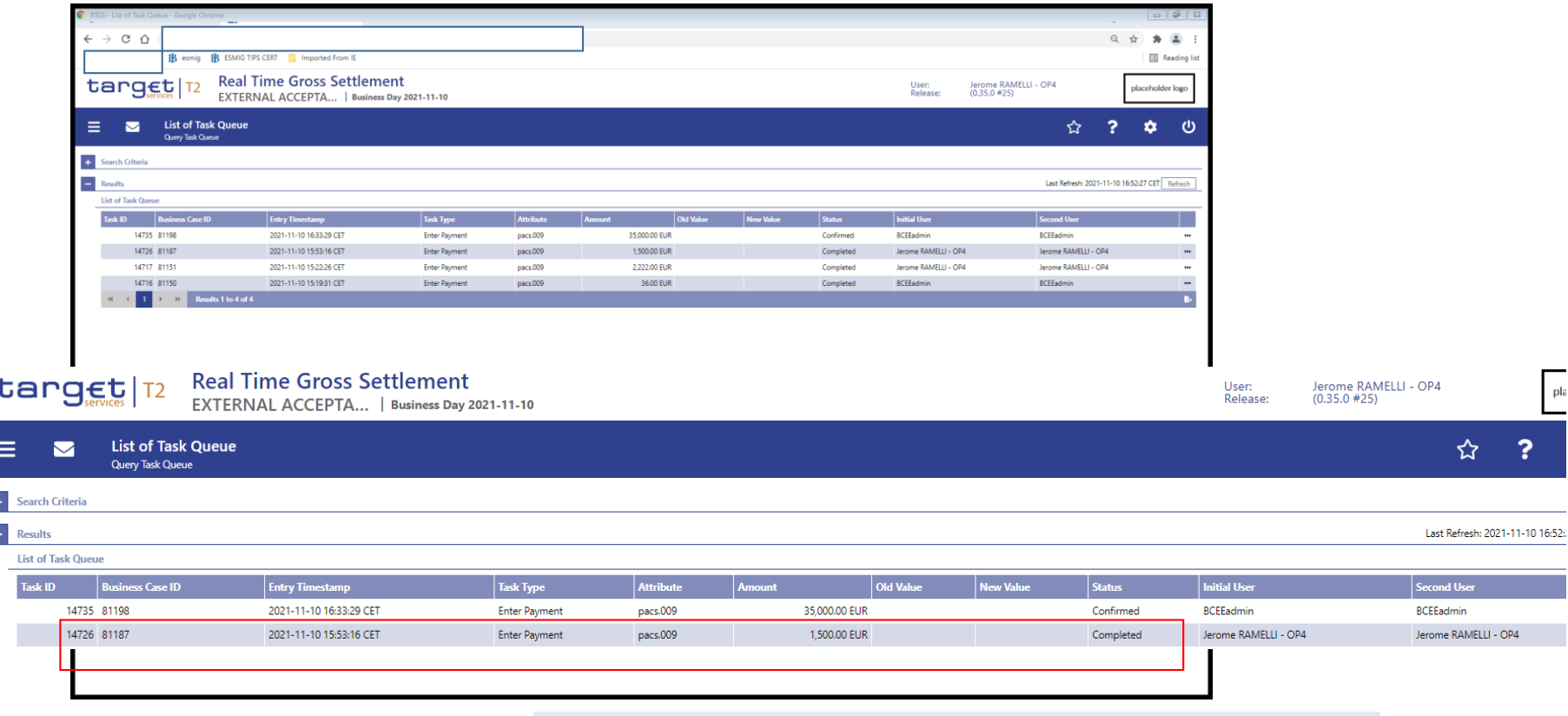

the pacs.009 with task ID 14726 shows status «completed». \*test set-up in 2 eyes mode.

F

 $\Box$  Administration – Query Task Queue -> confirmation of 4-eyes task entries

- $\triangleright$  In 4-eyes mode the first user enters, changes or deletes the data and afterwards submits the action by clicking on the "submit" button.
- $\triangleright$  The success notification appearing after successful validation includes a task ID.
- $\triangleright$  For the final execution, a second user is needed to confirm the action in the Task Queue – Details screen (4-eyes mode).
- $\triangleright$  We will provide you with relevant screens after the session once we executed test cases in 4 eyes mode.

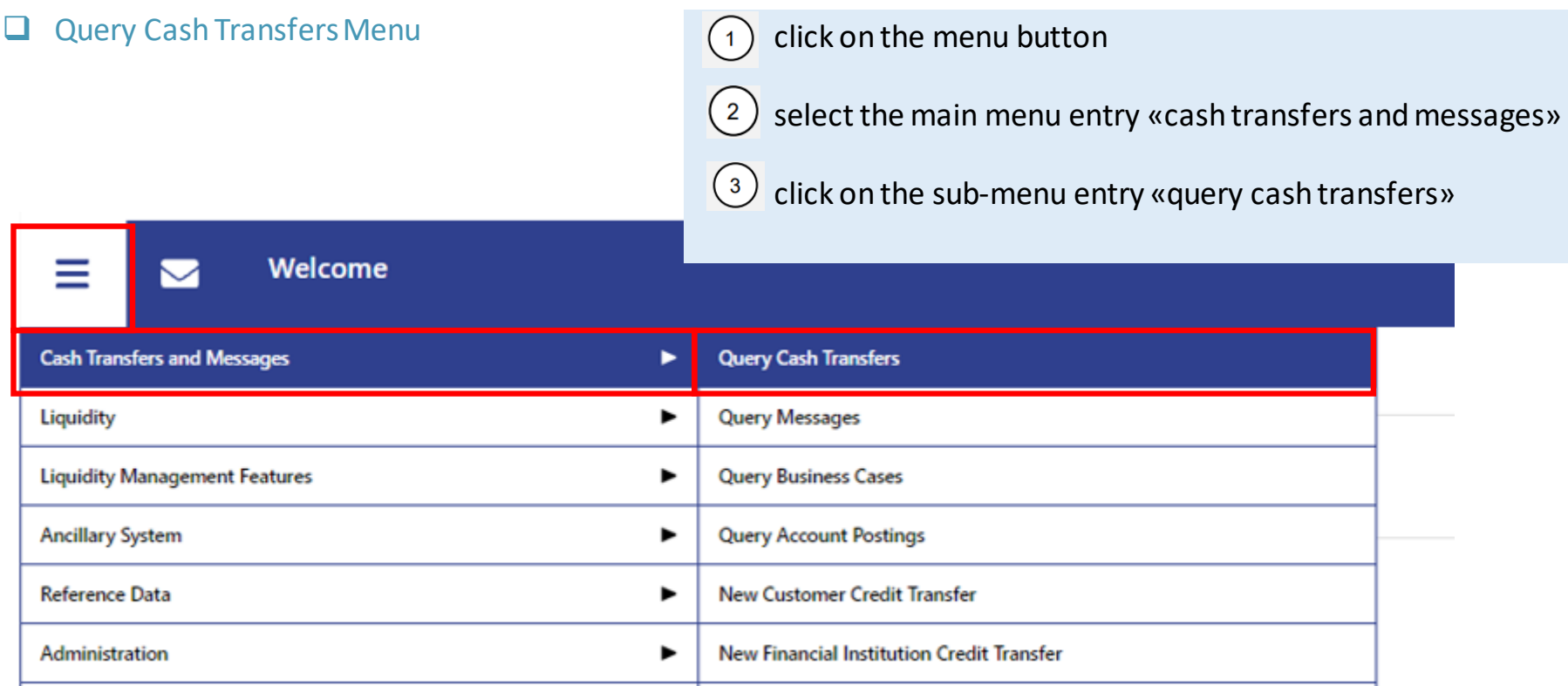

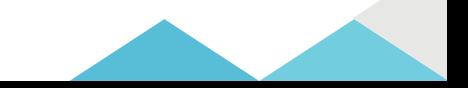

order.

#### Query Cash Transfers – Search Criteria

Ove

E

27

3

Submit

Reset

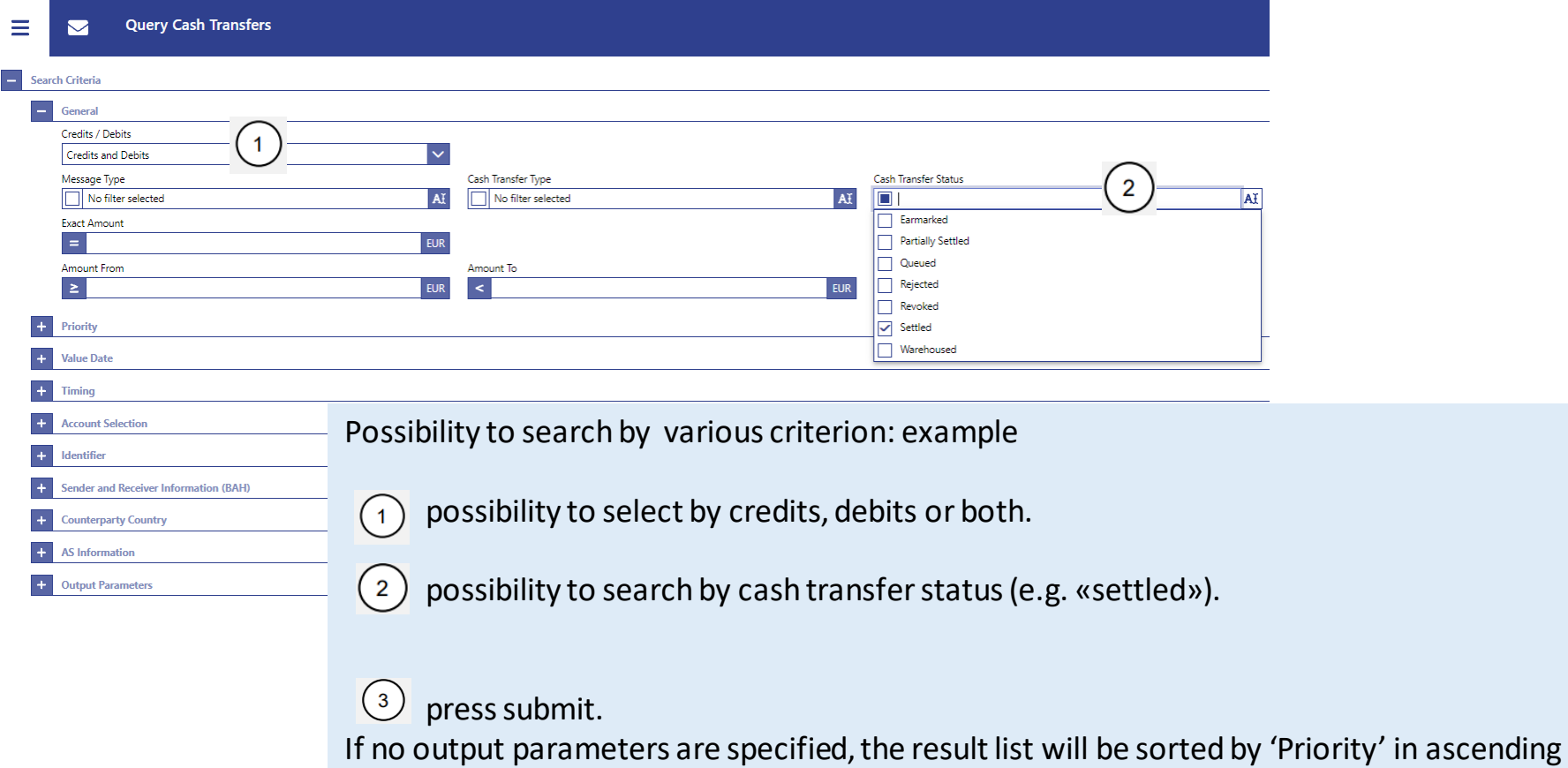

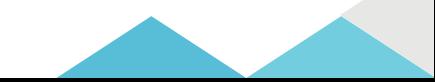

#### Query Cash Transfers – List of Cash Transfers

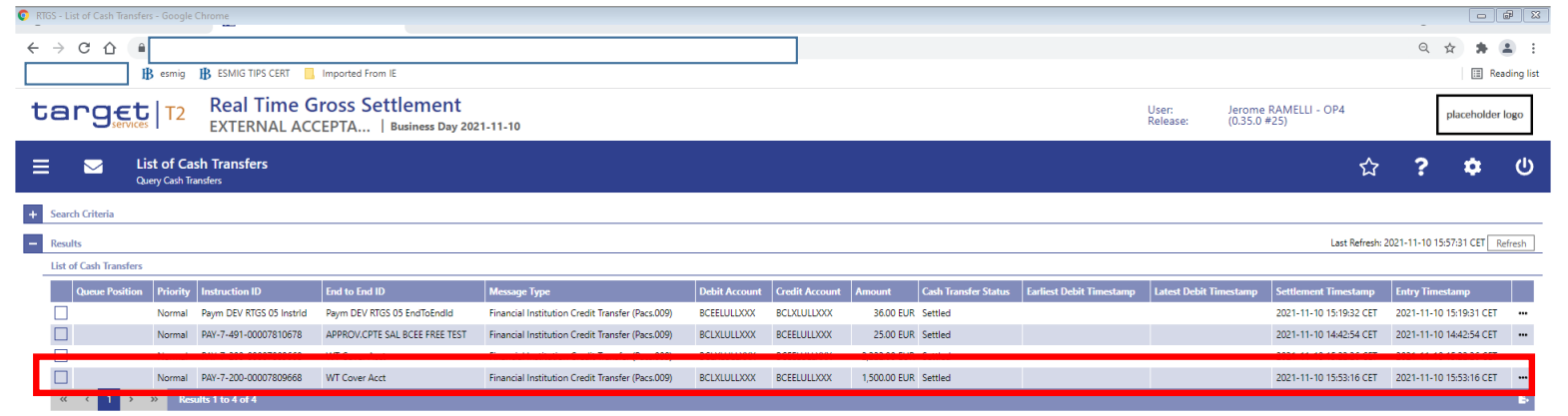

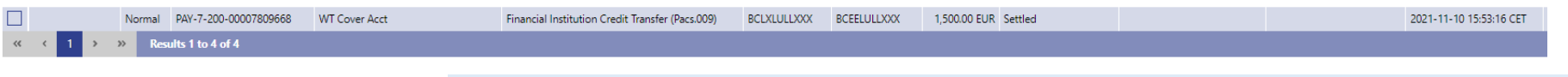

- $\triangleright$  The Cash Transfers list screen opens and showing all cash transfers matching the entered search criteria.
- $\triangleright$  In this example we see the transfer of EUR 1,500.00 from BCL to BCEE as settled.

### Query Cash Transfers - List of Cash Transfers - Details

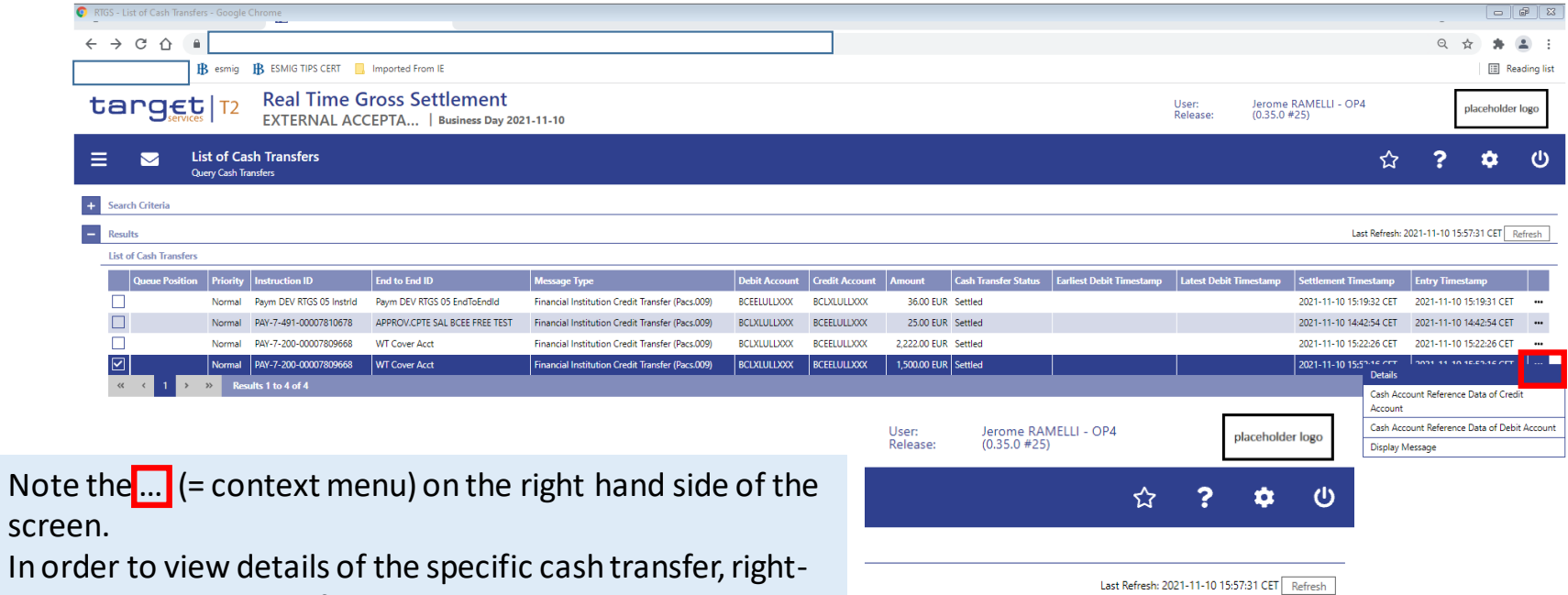

click on the cash transfer and select the context menu entry «Details».

- The «Cash Transfers Details Screen» opens (next slide).
- $\triangleright$  Detailed information with regard to the selected cash transfer is displayed.

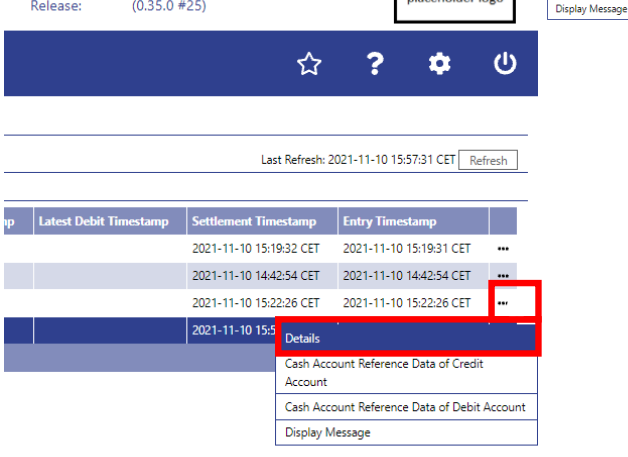

### Cash Transfers – Details Screen

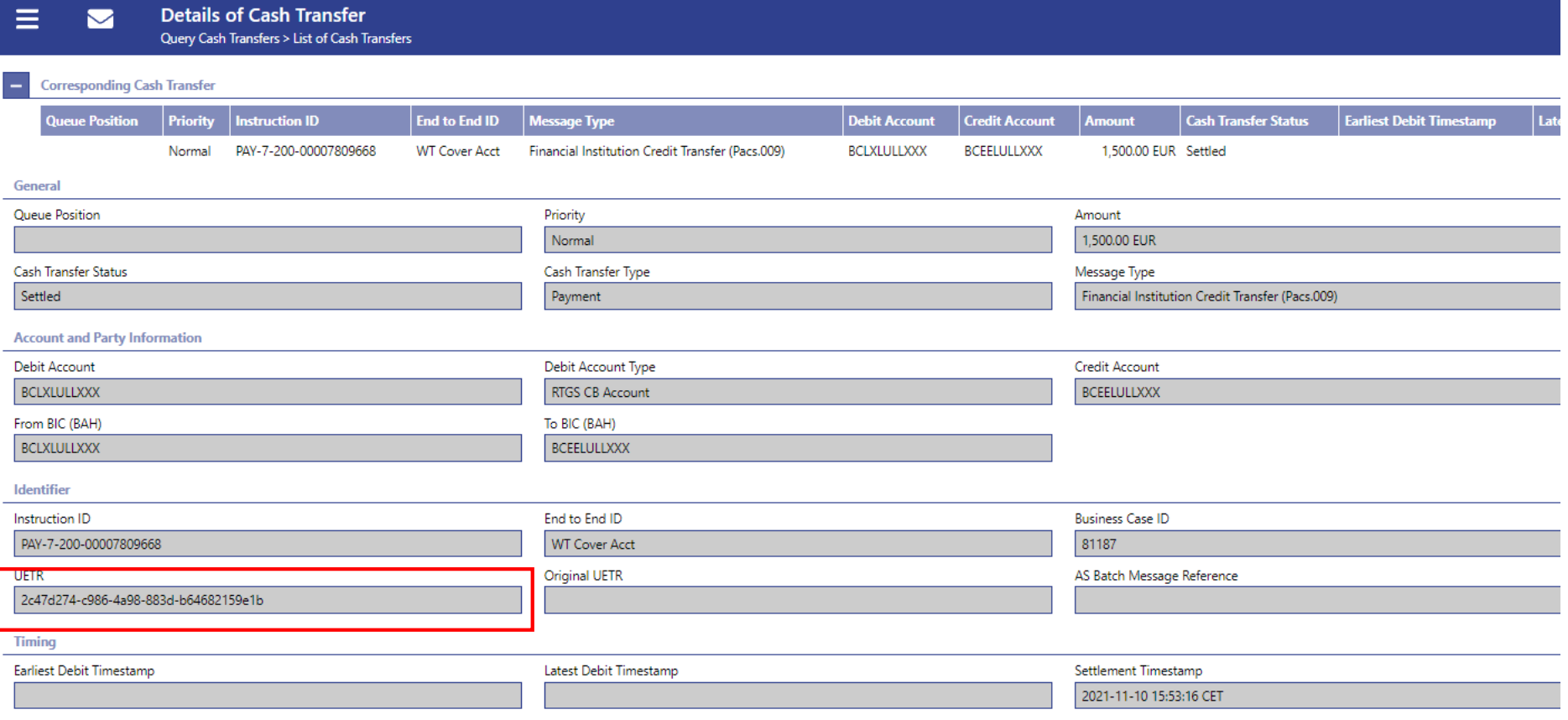

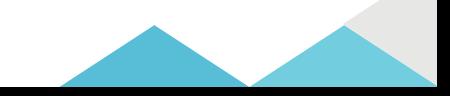

### $\Box$  List of Cash Transfers – Cash Account Reference Data

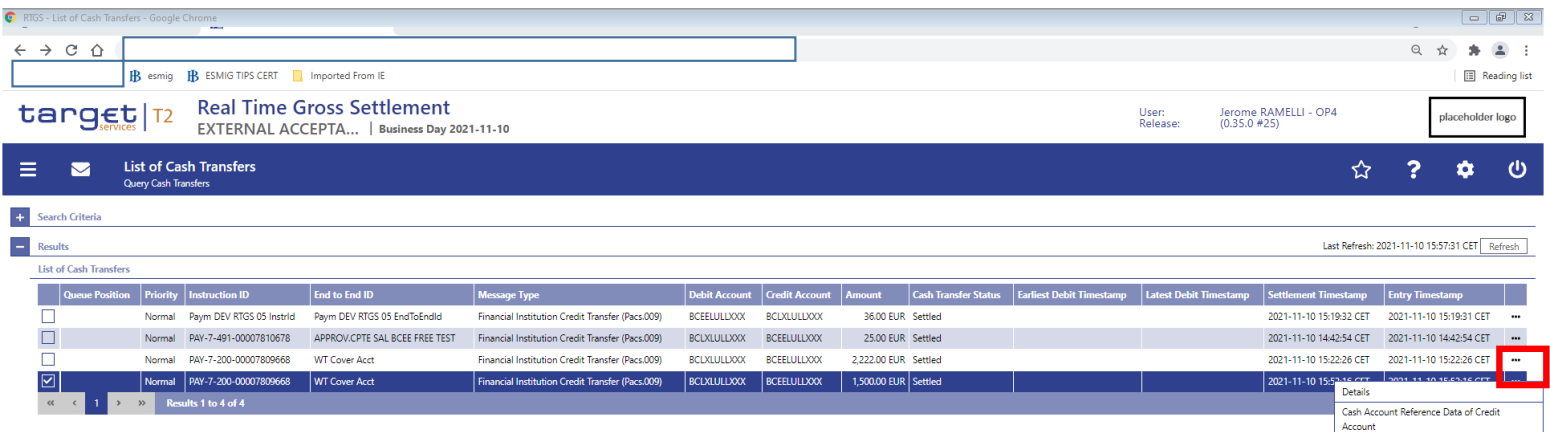

Note the  $\ldots$  (= context menu) on the right hand side of the screen.

In order to view details of the cash account, right-click on the cash transfer and select the context menu entry (e.g.) «Cash account reference data of debit account».

 $\triangleright$  The «cash account reference data of debit account» (next slide).

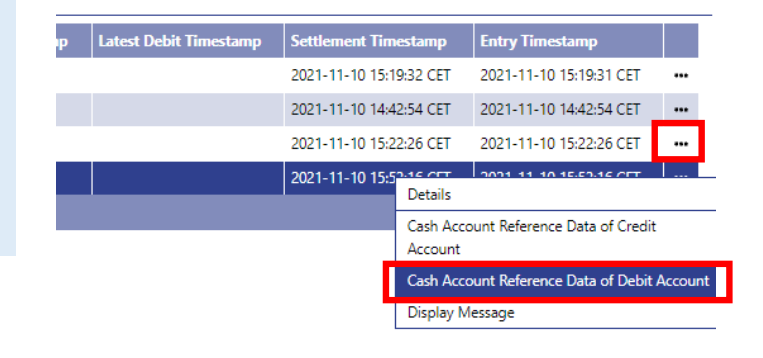

Display Messag

Last Refresh: 2021-11-10 15:57:31 CET Refresh

□ Cash Transfers – Cash Account Reference Data

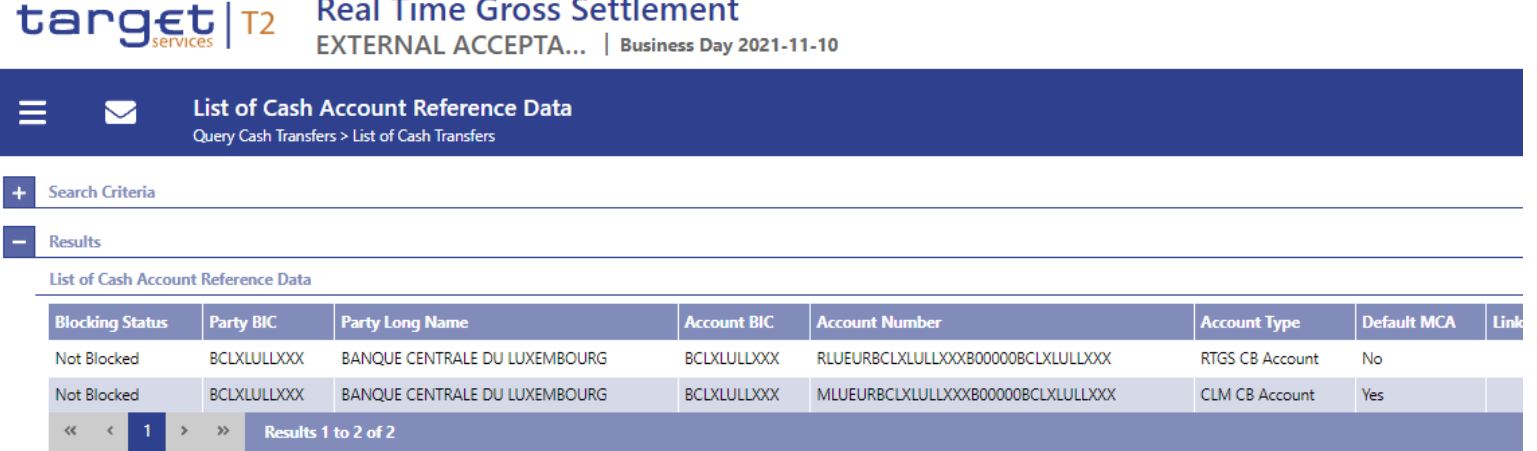

- $\triangleright$  The List of Cash Account Reference Data within the data scope of the user is shown.
- $\triangleright$  Reference data defined within CLM and RTGS is visible across both components.

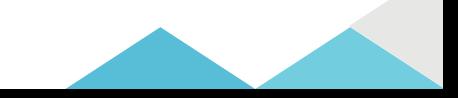

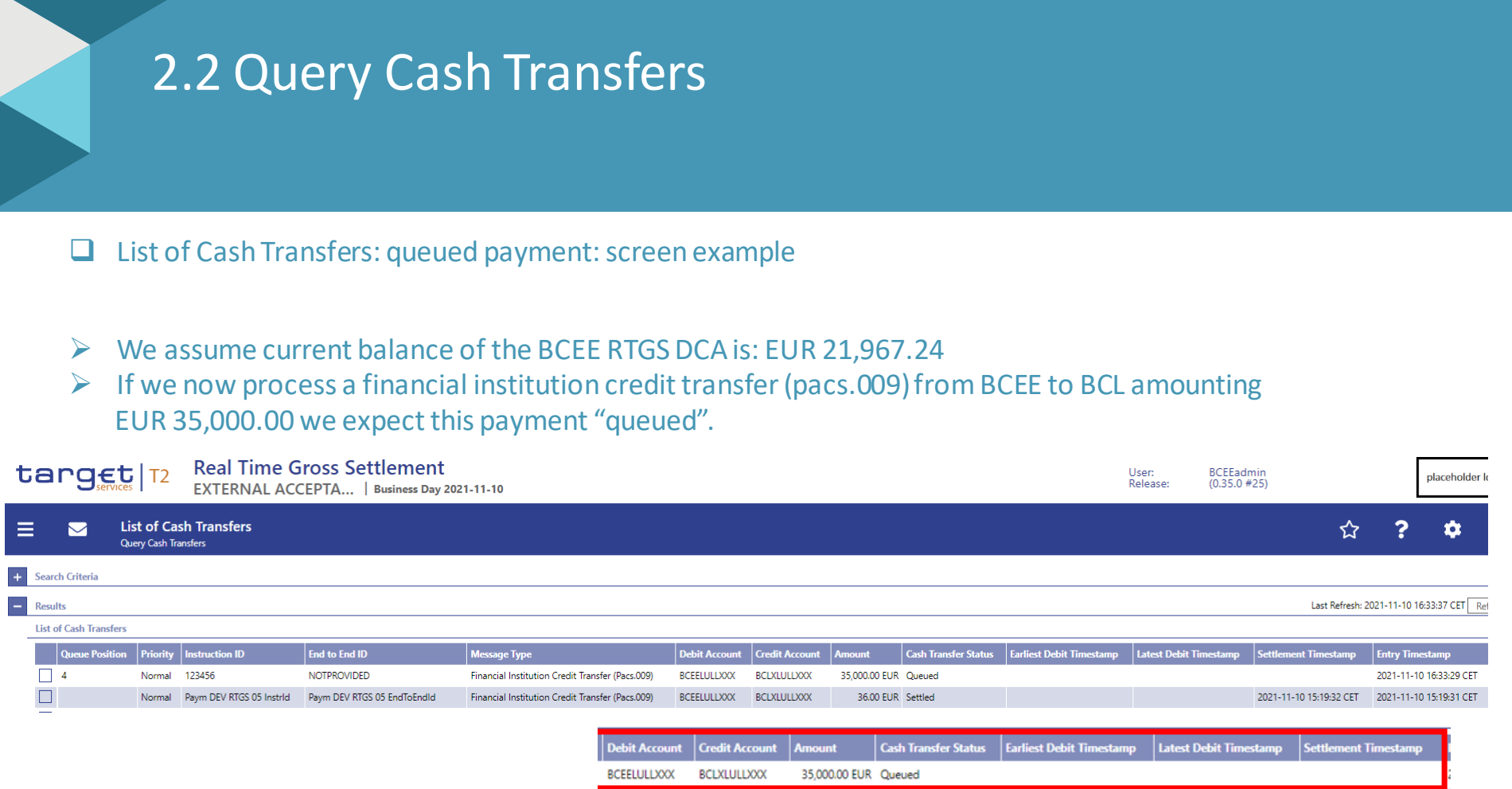

- $\triangleright$  A cash transfer in status «queued»:
	- $\triangleright$  could still be revoked.
	- $\triangleright$  modifying the priority is possible.

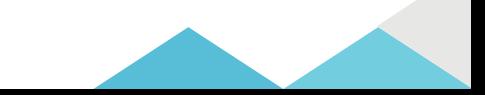

#### $\Box$  List of Cash Transfers: warehoused payment: screen example

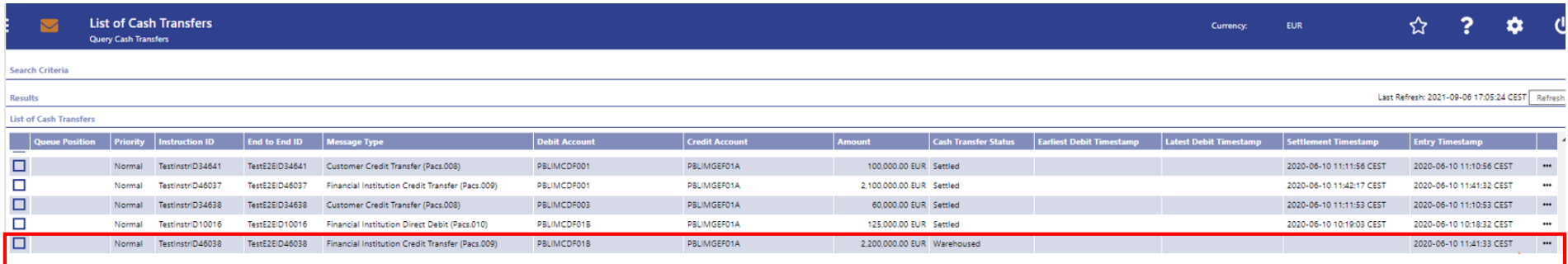

#### $\triangleright$  A cash transfer in status «warehoused»

- $\triangleright$  could still be revoked.
- $\triangleright$  Modifying the earliest debit timestamp is possible for cash transfer orders with the status 'warehoused' including an earliest debit timestamp.
- $\triangleright$  Modifying the latest debit timestamp is possible for cash transfer orders with the status 'warehoused' including a latest debit timestamp.
- $\triangleright$  Modifying the priority is possible.

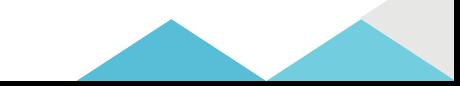

### Query RTGS Cash Account Liquidity

- $\triangleright$  In the following example we will query the RTGS cash account liquidity from BCEE point of view (we simulate a login as BCEE user).
- $\triangleright$  Display the liquidity of an account by considering posted cash transfers and pending cash transfers to provide
	- $\triangleright$  a liquidity projection of the account
	- $\triangleright$  current balance of the account

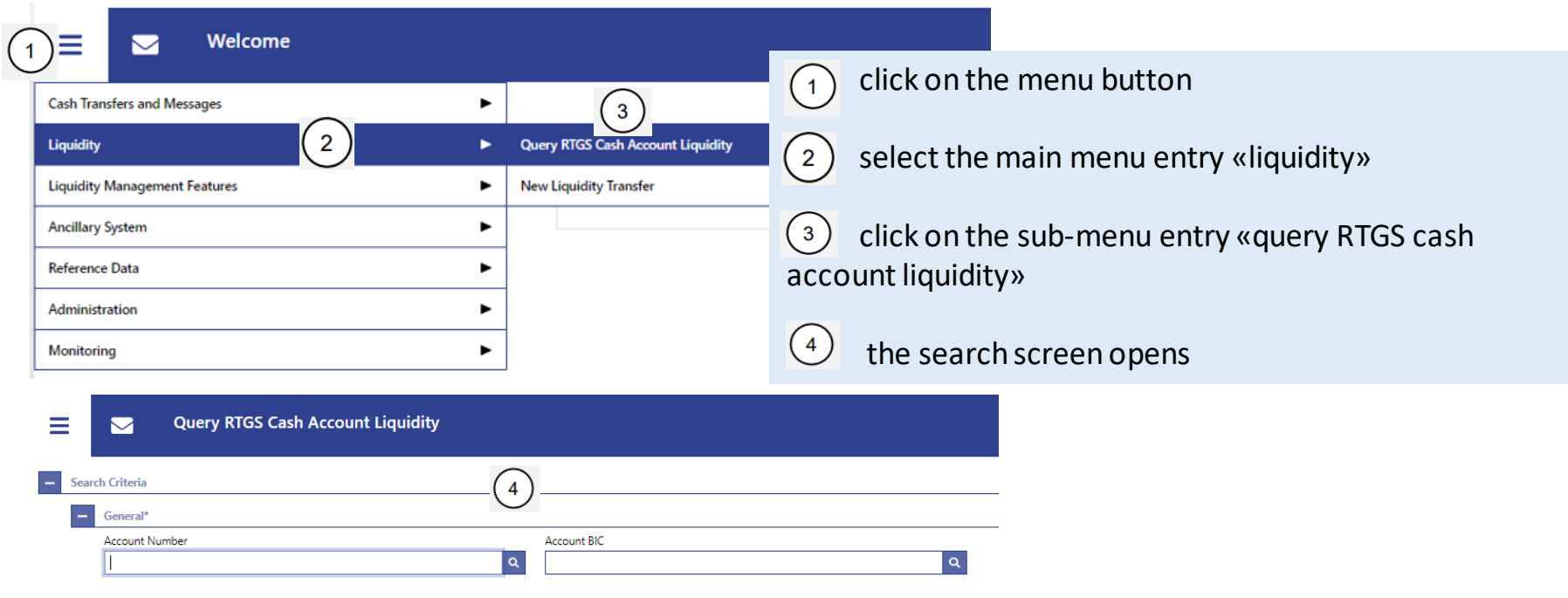

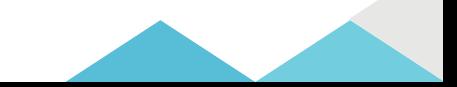

### Query RTGS Cash Account Liquidity – Search Criteria

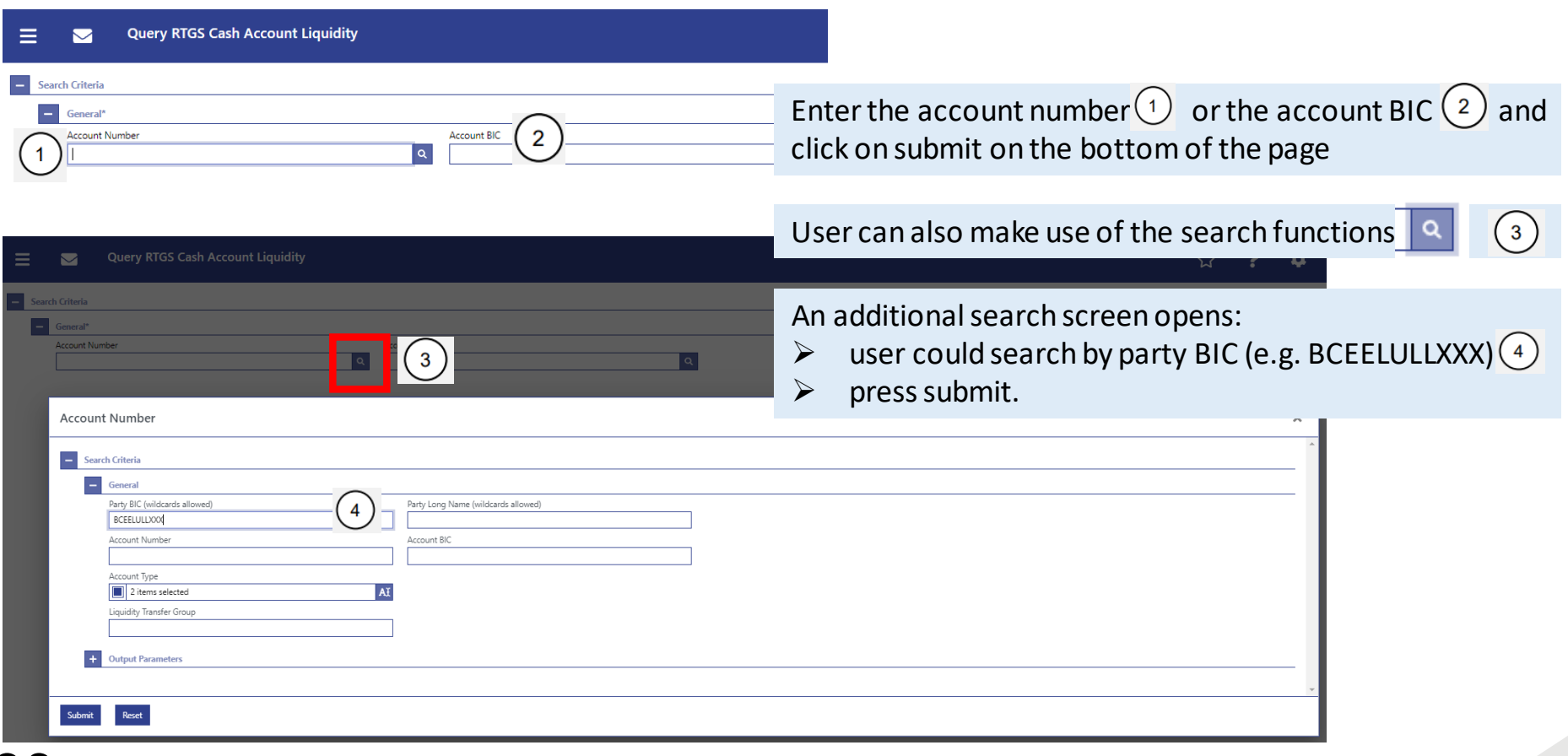

### Query RTGS Cash Account Liquidity

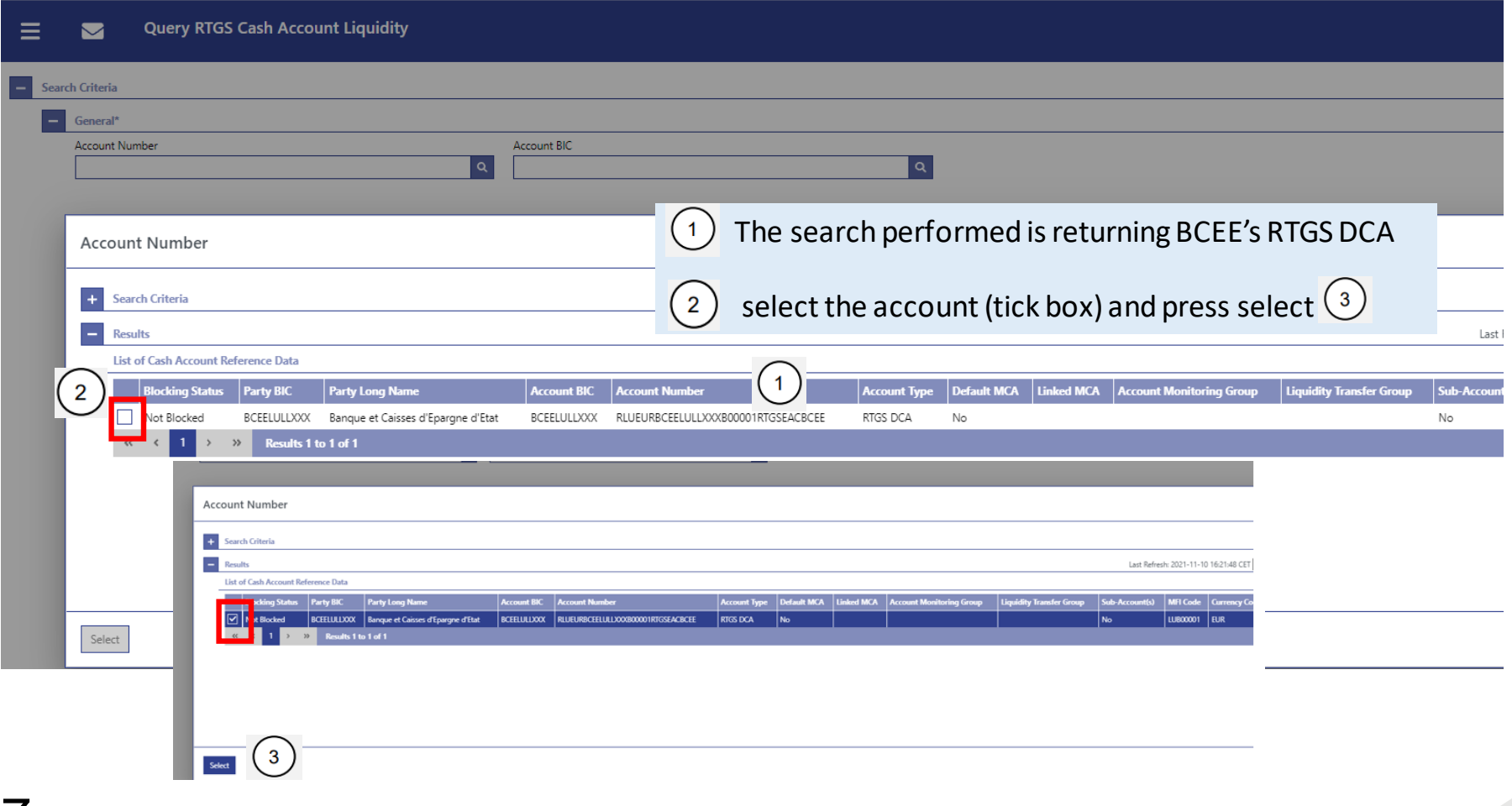

- D Display RTGS Cash Account Liquidity
- $\triangleright$  Because the entered account information corresponds to the RTGS DCA, the "RTGS cash account liquidity display screen" opens.

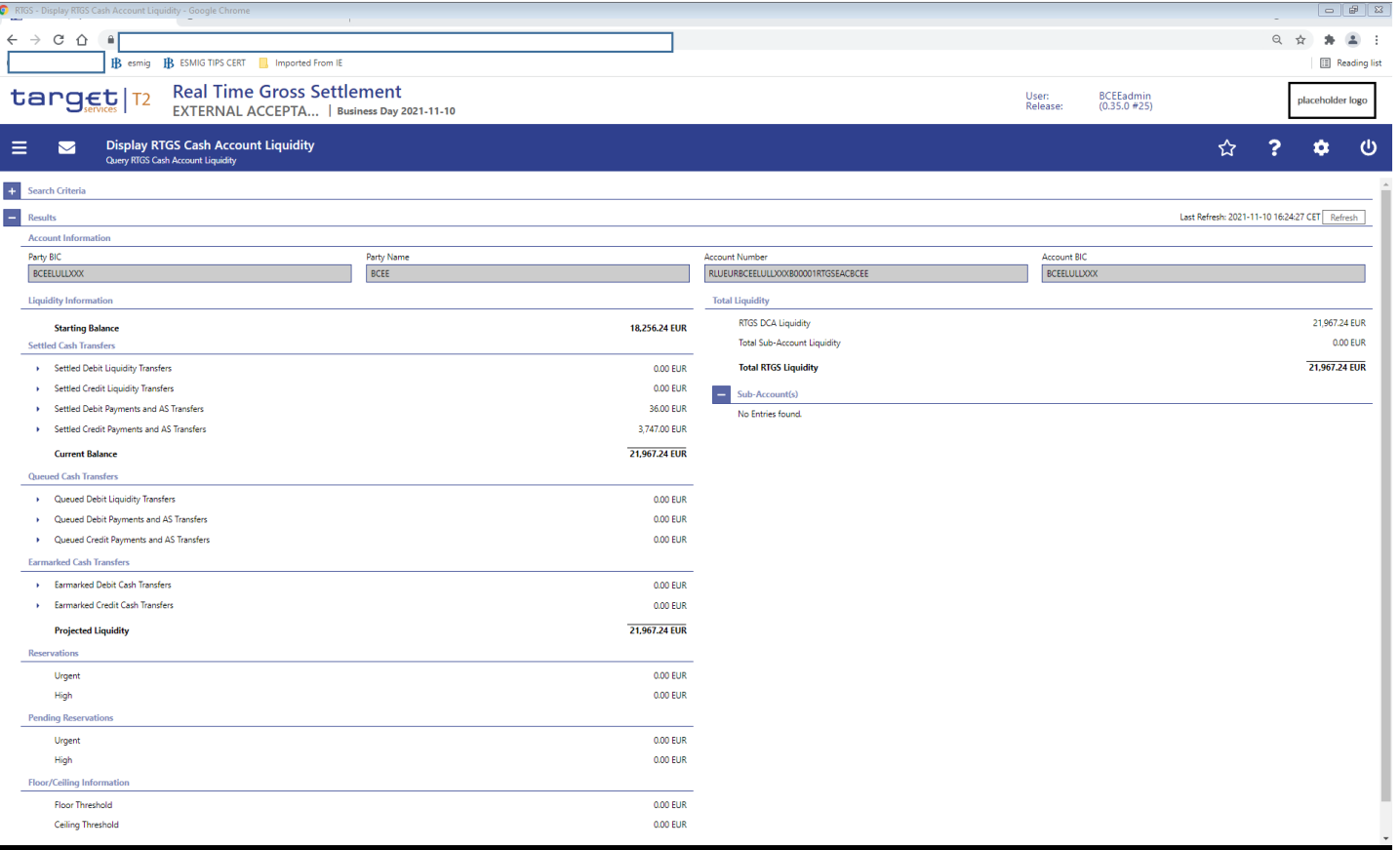

### D Display RTGS Cash Account Liquidity

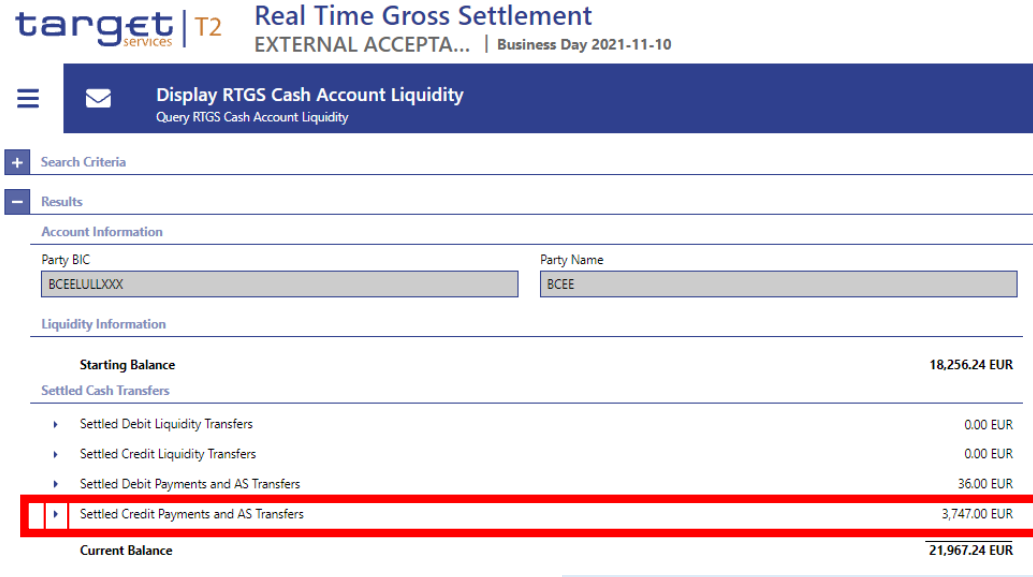

**Queued Cash Transfers** 

- > Queued Debit Liquidity Transfers
- ▶ Queued Debit Payments and AS Transfers ▶ Queued Credit Payments and AS Transfers

**Earmarked Cash Transfers** 

Earmarked Debit Cash Transfers

Earmarked Credit Cash Transfers

**Projected Liquidity** 

**Reservations** 

Row «Settled credit payments and AS transfers

- $\triangleright$  this row shows the total amount value
- $\triangleright$  arrow icon offers the possibility to display a list of the settled credit payments and AS transfers.
- $\triangleright$  By clicking on the arrow icon  $\cdot$ , the «Cash Transfers List Screen» opens.

Row «current balance»: starting balance plus settled cash transfer orders.

 $\Box$  Display RTGS Cash Account Liquidity / List of Cash Transfers.

- $\triangleright$  We see the 3 individual transfers that made up the EUR 3,747.00 (settled credit payments) as shown on previous slide.
- The payment of EUR 1,500.00 from BCL to BCEE is included.

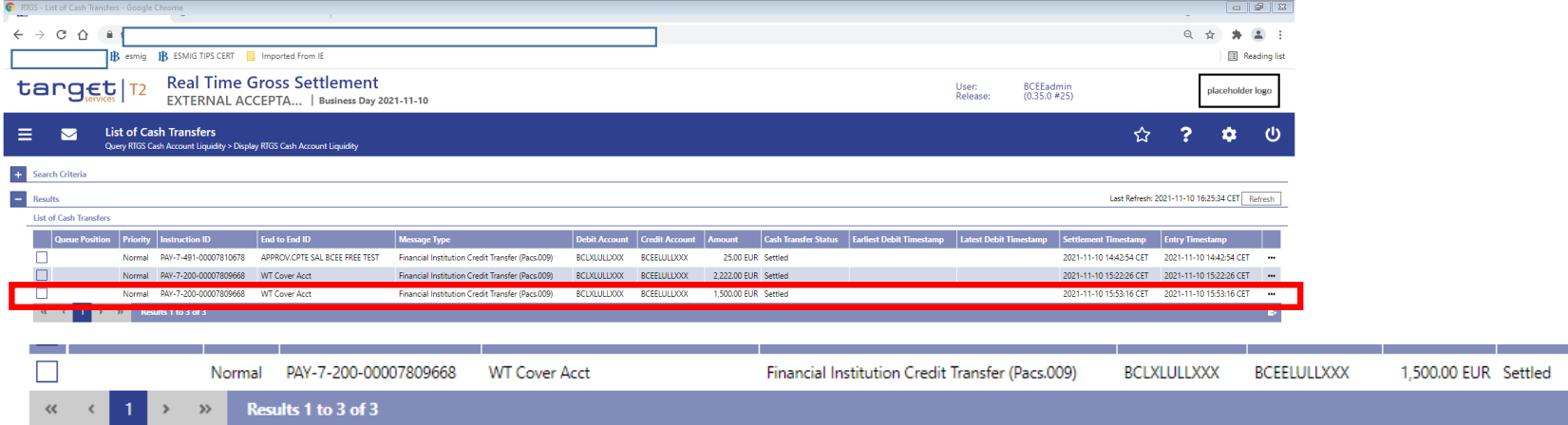

 $\triangleright$  The list of cash transfers retrieved here follows the same logic we saw on slide 28, except that we now specifically searched for **settled credit payments** whereas the slide on page 28 included credit and debits and therefore also shows **settled debit payments**.

### Display RTGS Cash Account Liquidity / List of Cash Transfers / Details.

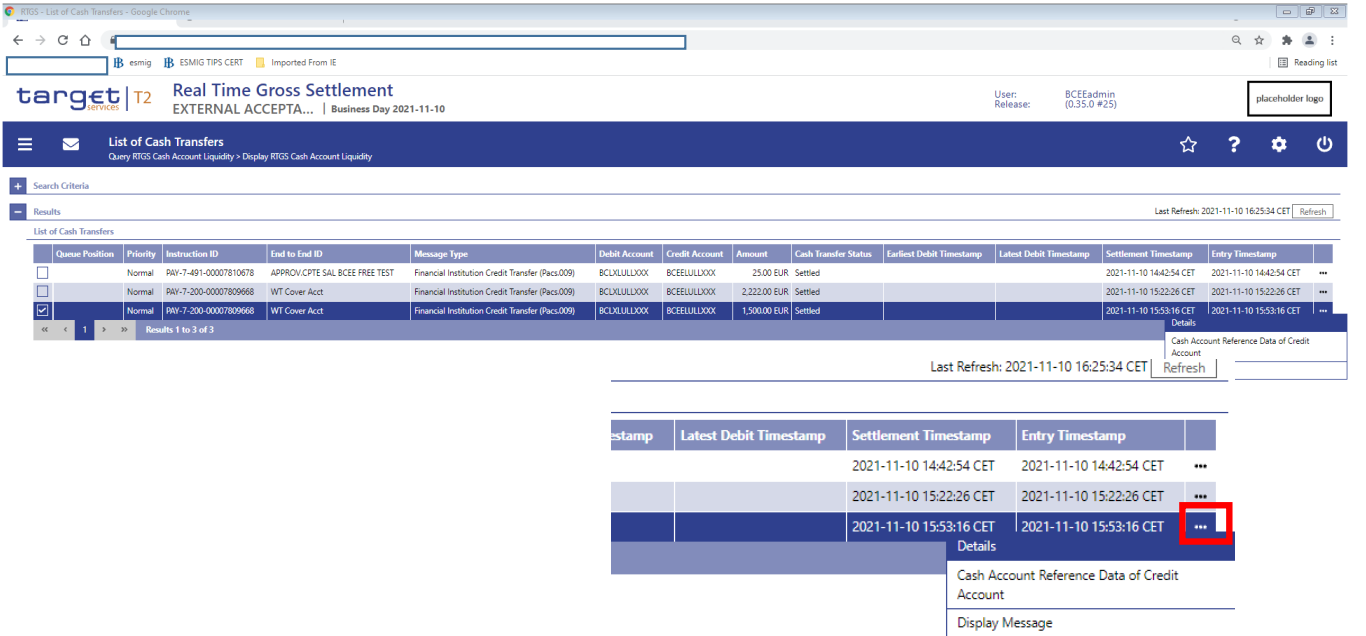

 $\triangleright$  List of cash transfers retrieved here: the user can open the details section (as described on slide 29).

Welcome page:

Ove

 On the left hand menu open cash transfers and messages and select "New Customer Credit Transfer" in order to reach the new screen.

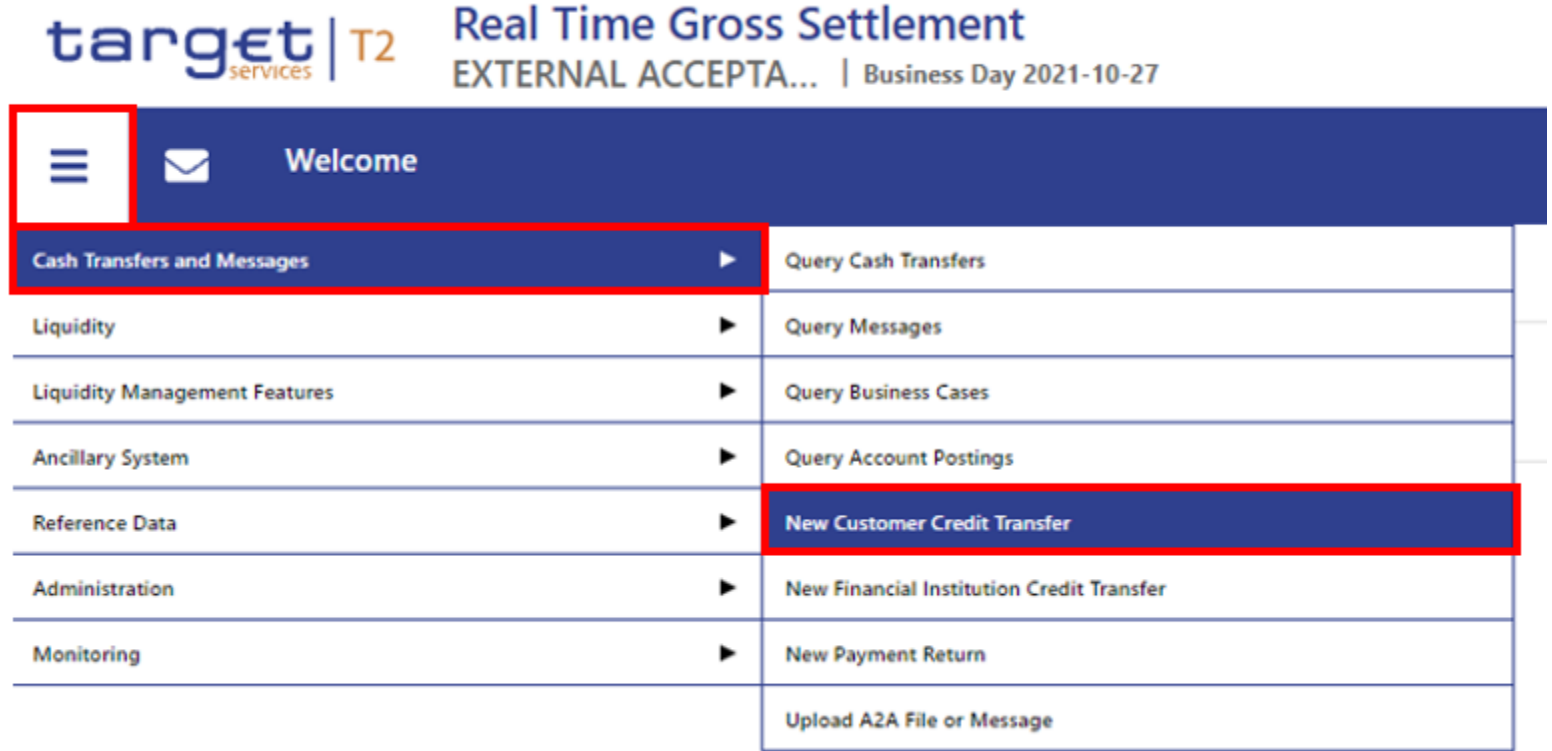

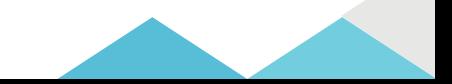

#### □ Screen access: Cash transfers and messages >>Customer Credit Transfer – New screen

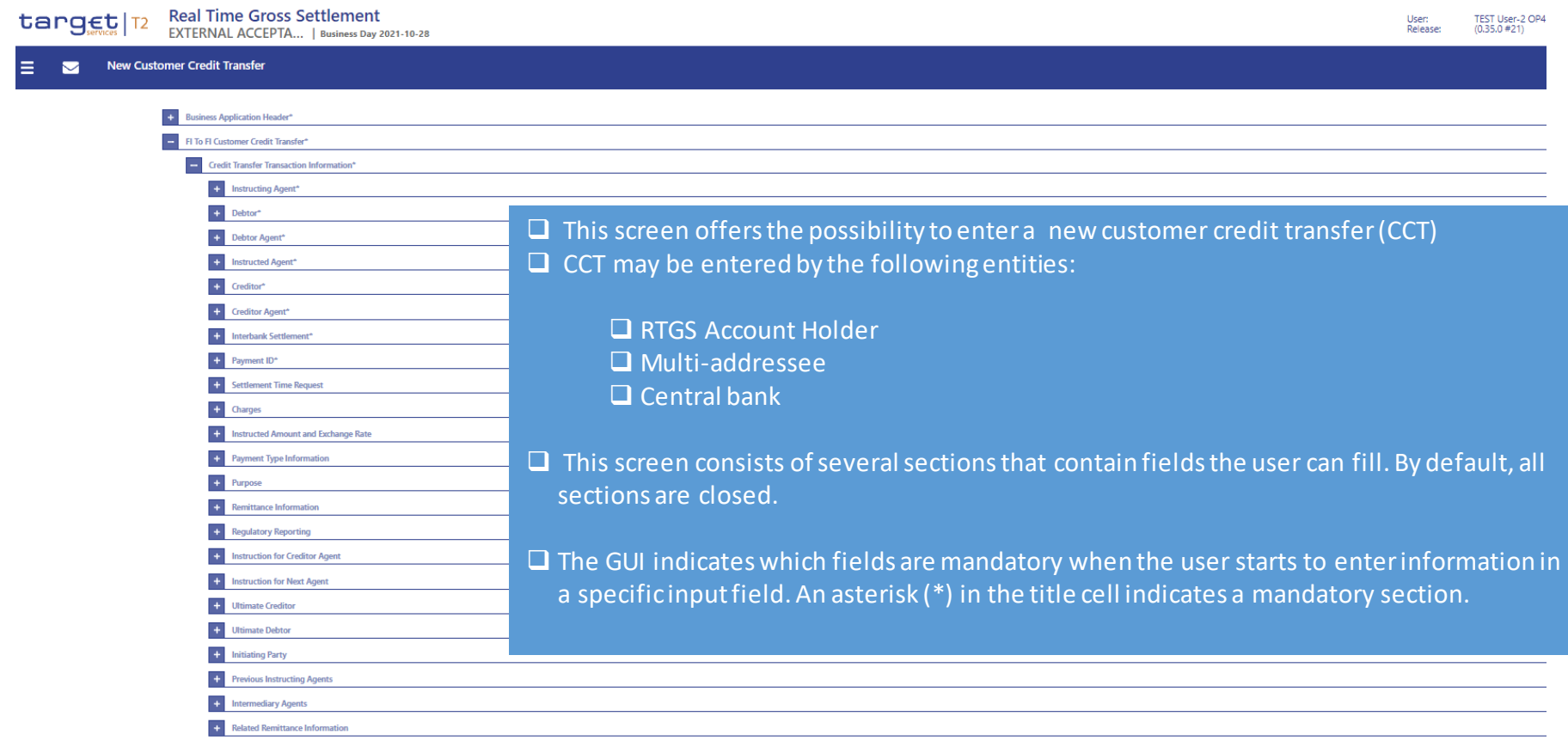

\* Set-up shown above based on central bank testing configuration

#### **Q** Business Application Header

#### **New Customer Credit Transfer**

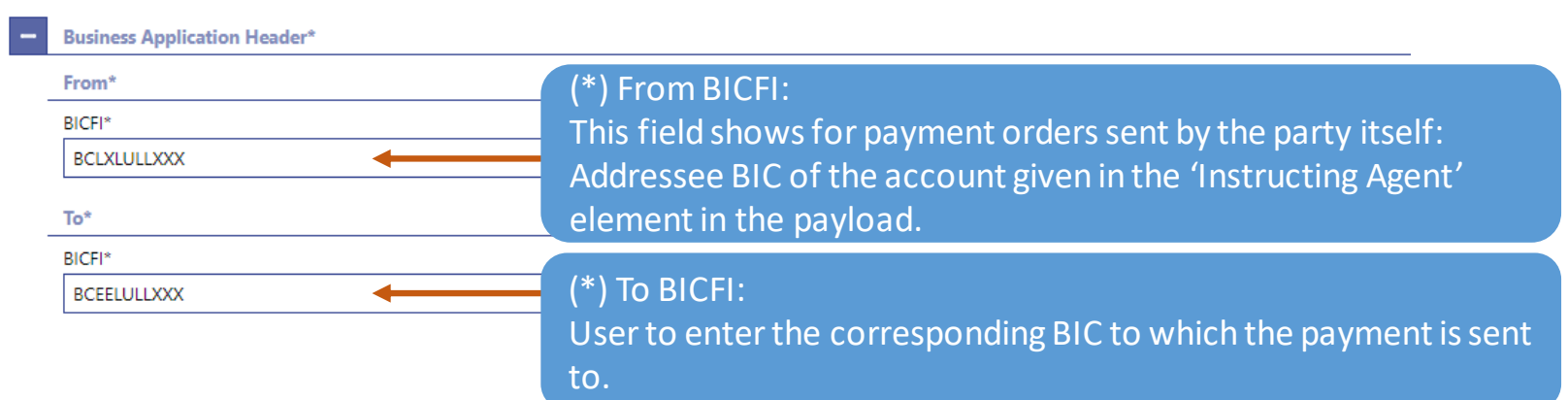

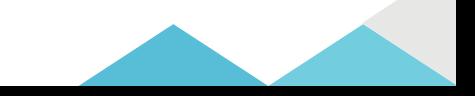

Ove

 $\blacktriangleright$ 

### Instructing Agent, Debtor ID

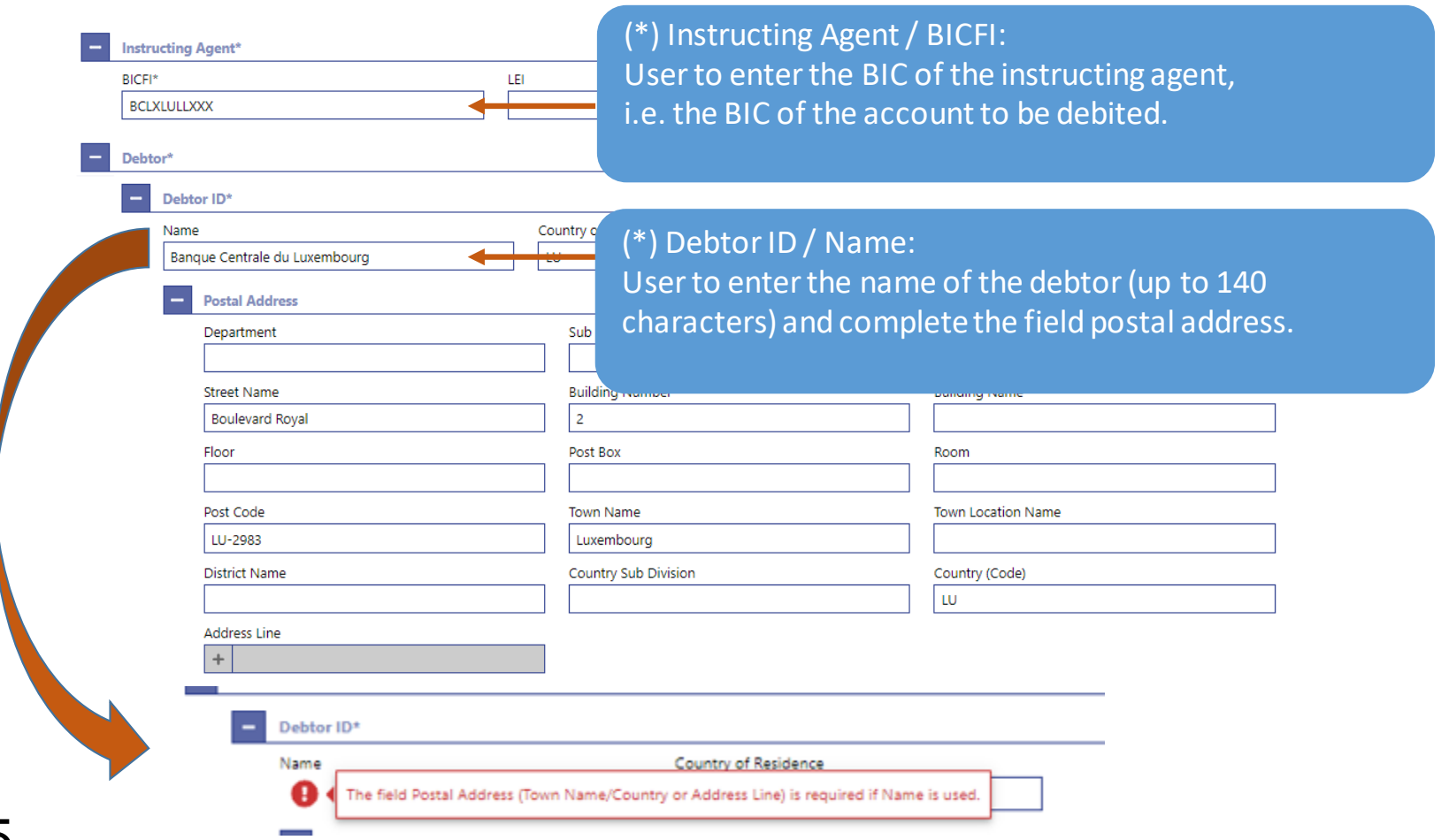

### D Debtor Account ID, Debtor Agent

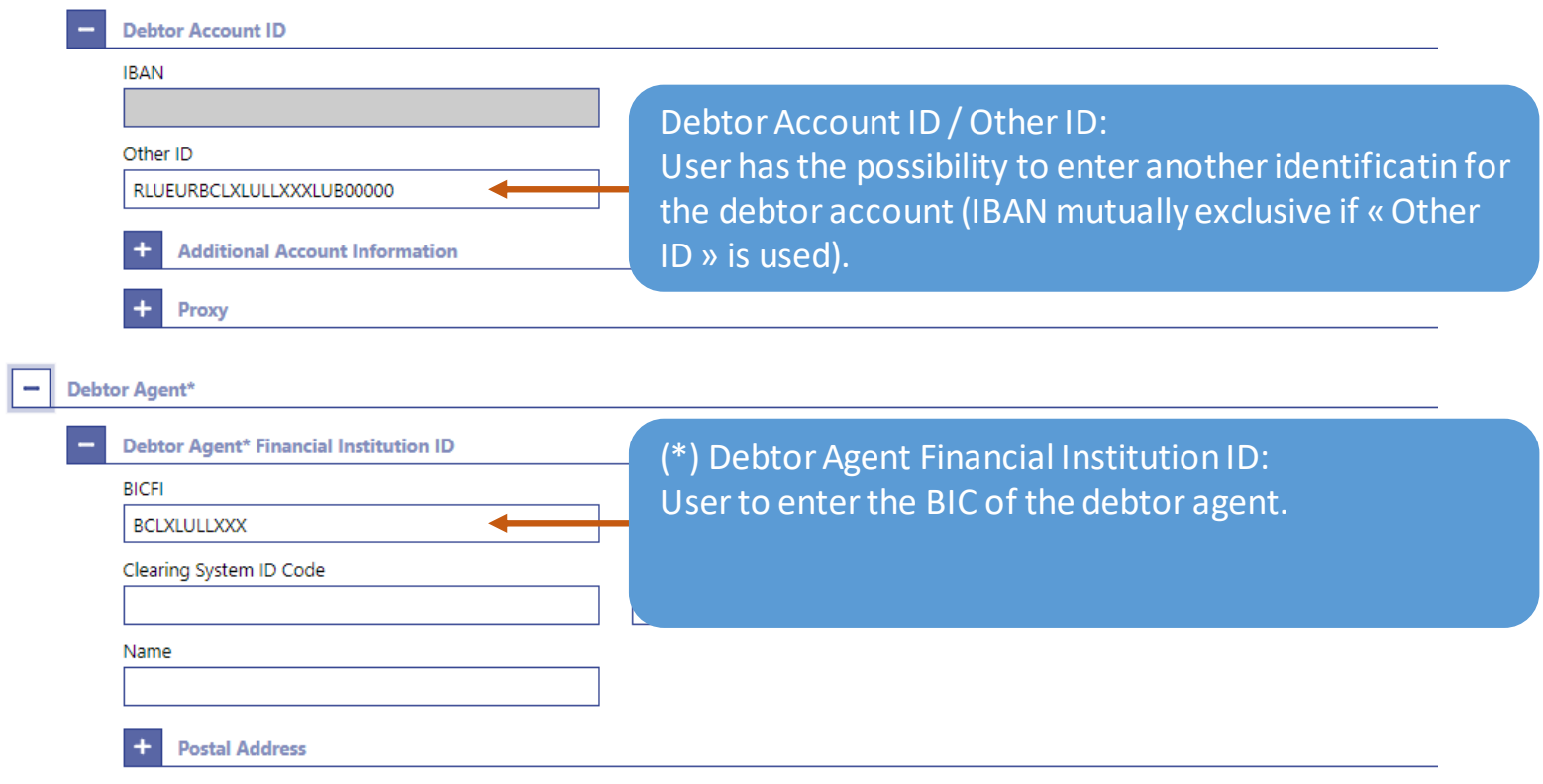

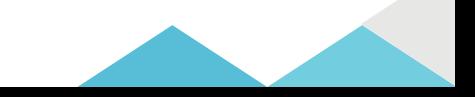

### Instructed Agent, Creditor ID

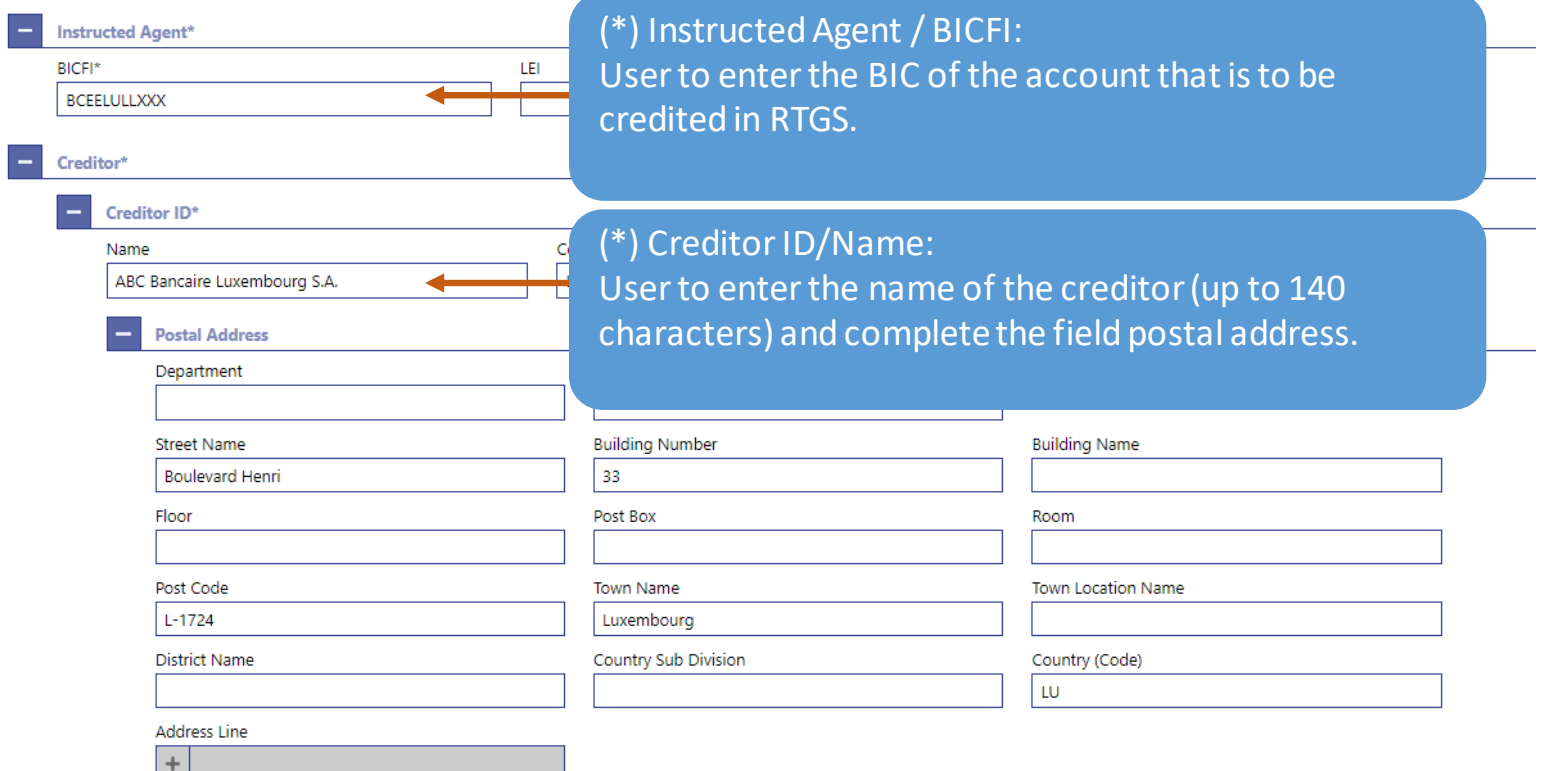

### Creditor Account ID, Creditor Agent

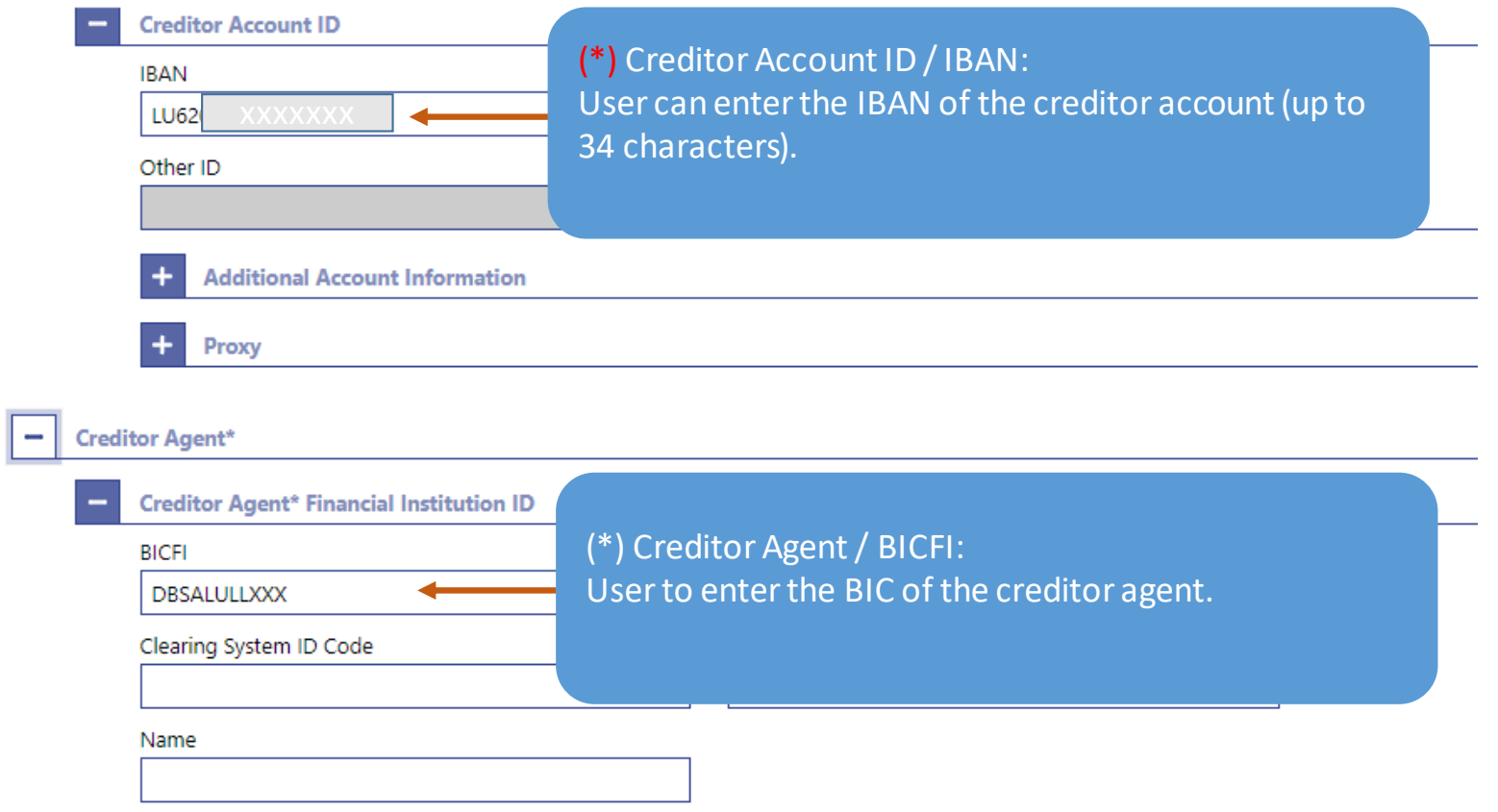

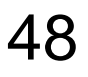

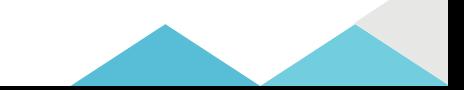

### Interbank Settlement Amount, Interbank Settlement Date, Settlement Priority

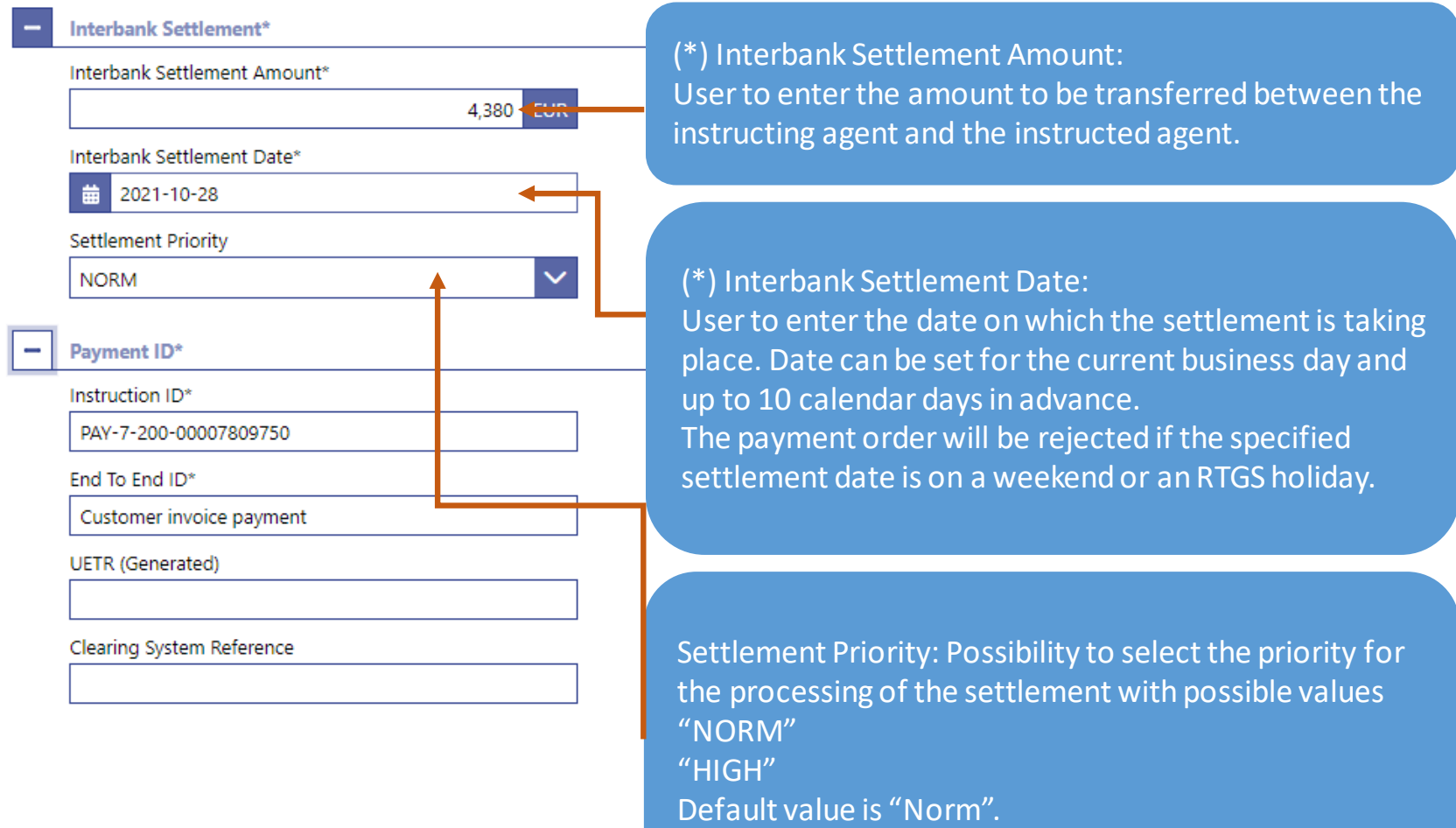

### Instruction ID, End-to-end ID, UETR

#### Payment ID\*

Ove

Instruction ID\*

PAY-7-200-00007809750

End To End ID\*

Customer invoice payment

**UETR** (Generated)

Possibility to enter a unique end-to-end reference of the payment transaction. If the user does not fill this field, a random UETR is generated when the message is submitted.

#### (\*) Payment ID / Instruction ID:

User to enter the unique identification as assigned by an instructing party to identify the instruction. Point to point reference between the instructing party and the instructed party.

#### (\*) End to end ID:

User initiating party to enter the end-to-end identification. This identification is passed on, unchanged, throughout the entire end-to-end chain.

It can be used for reconciliation.

If no end-to-end identification was provided by the debtor, it is recommended to fill this field with 'NOTPROVIDED'. Default value: 'NOTPROVIDED'.

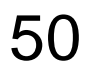

### $\Box$  Submit payment (all mandatory fields must be completed)

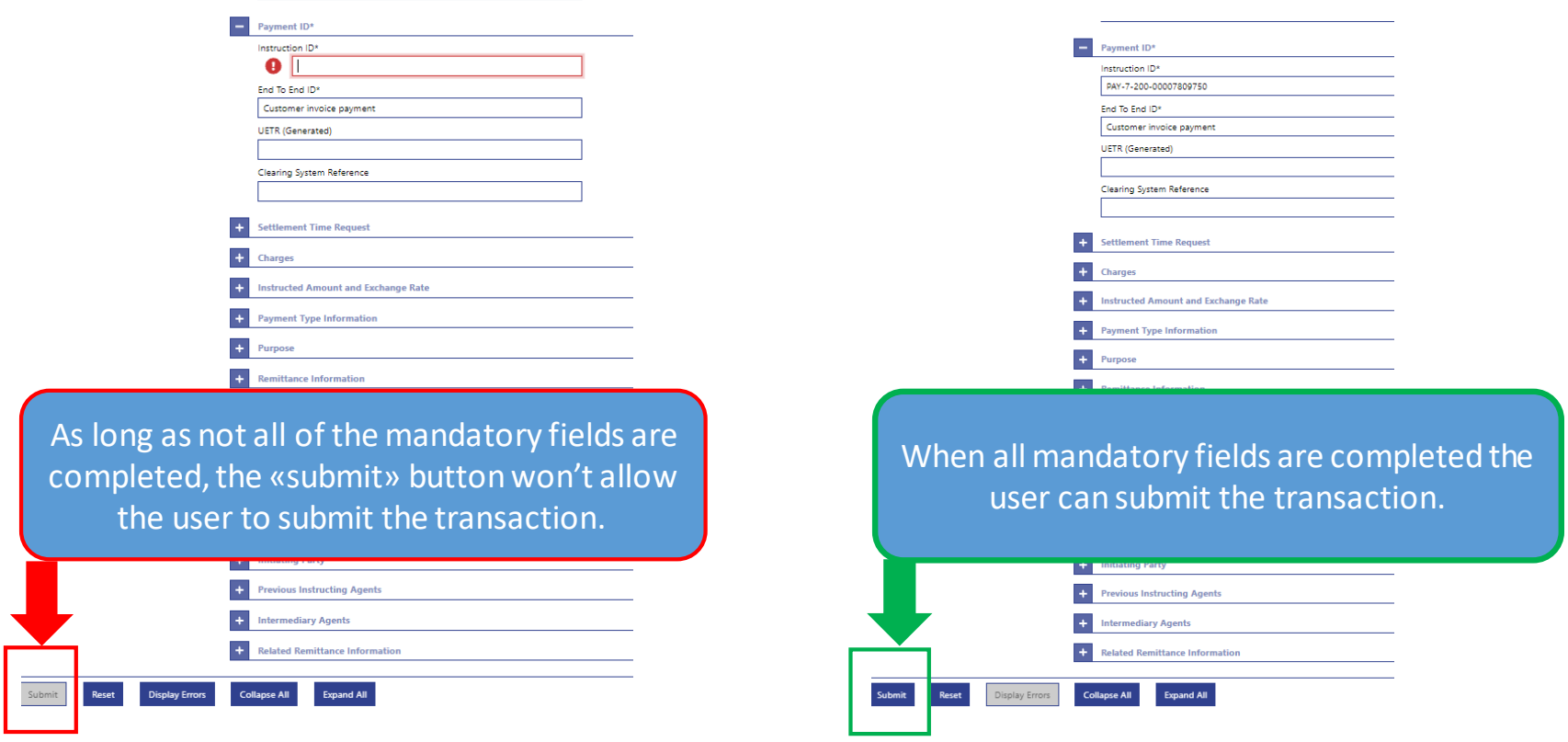

51

### Submit payment (operation successful)

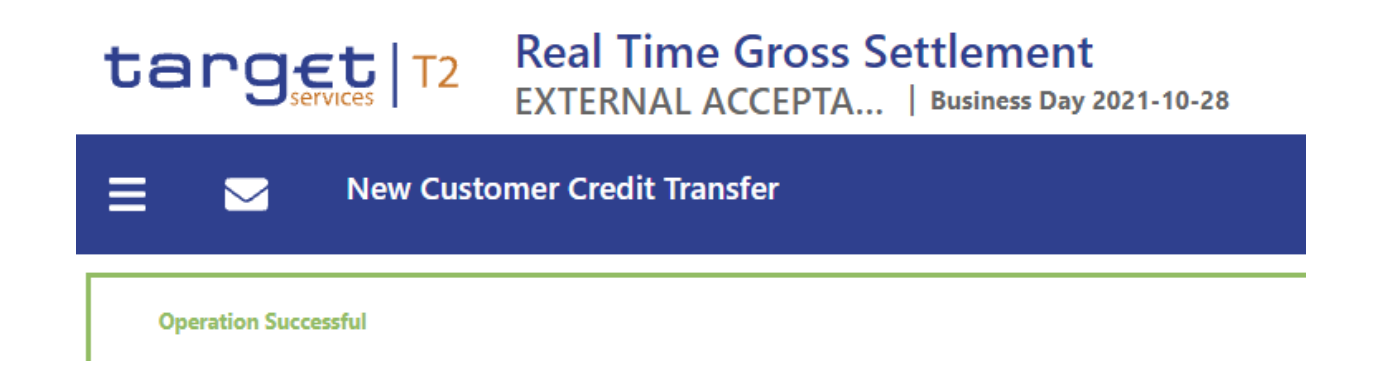

 $\triangleright$  For the detailed search "query task queue", "query cash transfer" and "query RTGS cash account liquidity" please refer to the previous example for the pacs. 009 (slides 23, 27, 35 respectively).

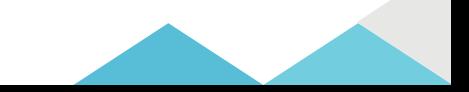

### Query Cash Transfers – List of Cash Transfers

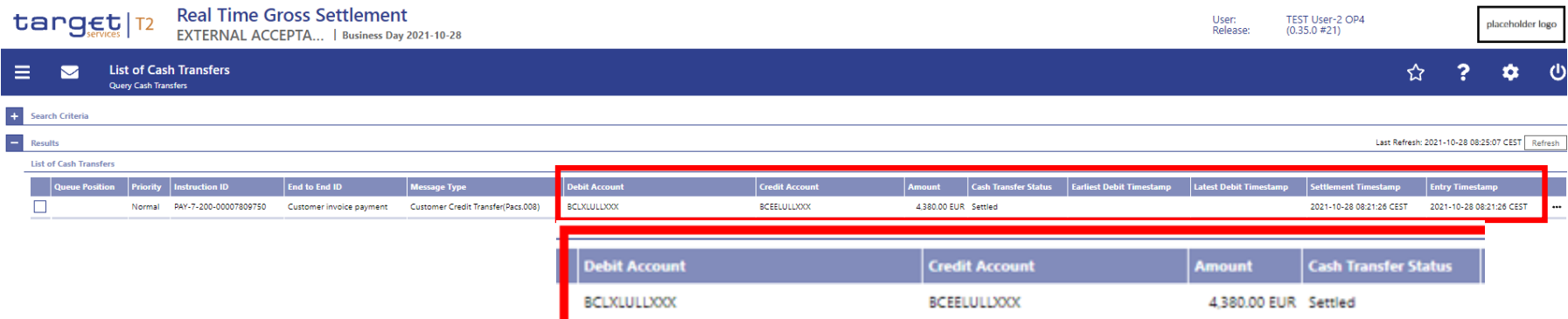

#### D Display RTGS Cash Account Liquidity

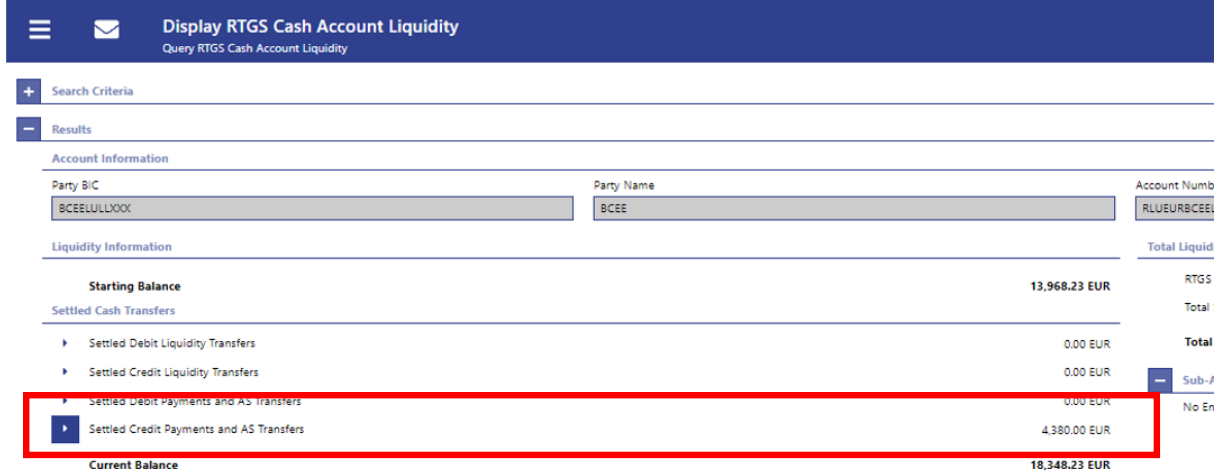

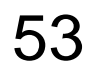

## 4. Statement of Account (RTGS U2A only party)

 $\Box$  Statement of account – download screen (Cash Transfers and Messages > Statement of Account)

- $\triangleright$  The RTGS GUI will offer the possibility to query a statement of account.
- The result can be downloaded (pdf. file foreseen containing camt.053 [BanktoCustomer Statement] XML string).
- Account statements can be downloaded by U2A only RTGS account holder (i.e. when the party is set up as U2Aonly in CRDM).
- $\triangleright$  The statement of account can be queried for the last 10 business days

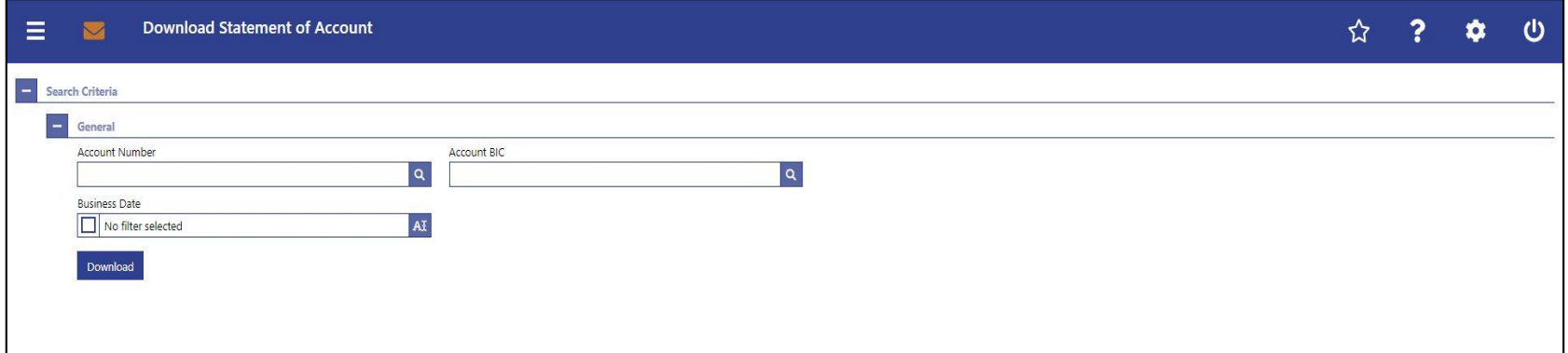

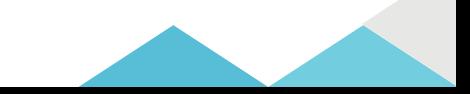

# 4. Statement of Account (RTGS U2A only party)

### $\Box$  Statement of account – download screen (Cash Transfers and Messages > Statement of Account)

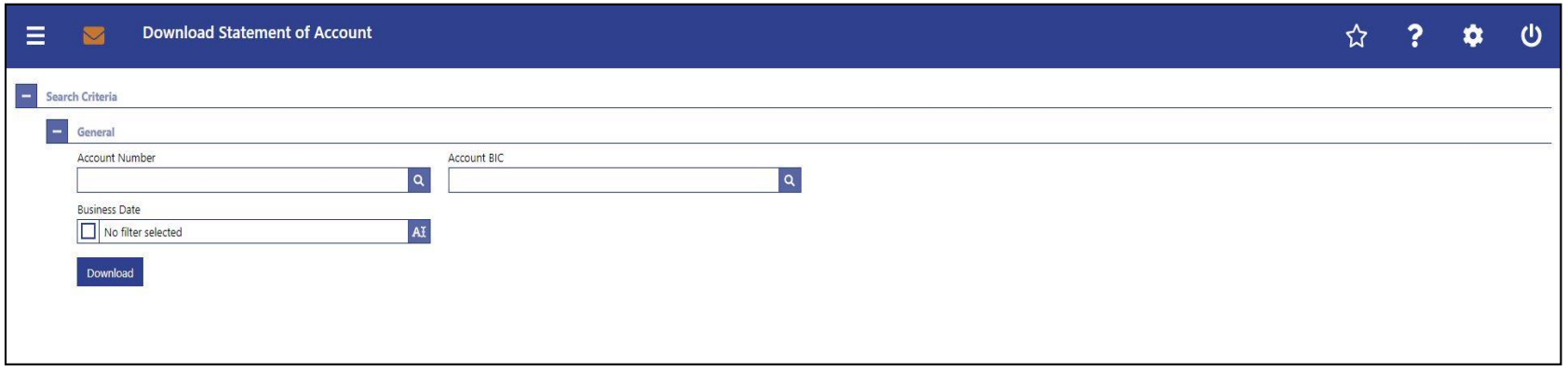

- **Account number:** if the user only has one single account the field is pre-filled with the account number of the current user. If the user has more than one account the field is not pre-filled. The user can enter an account number manually or search by clicking on the smart-select button: **Q**
- **Account BIC:** If the user only has one single account this field is pre-filled with the account BIC of the current user. If the user has more than one account this field is not pre-filled. The user can enter an account BIC manually or search by clicking on the smart-select button:  $\boxed{9}$

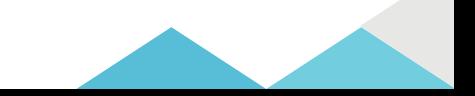

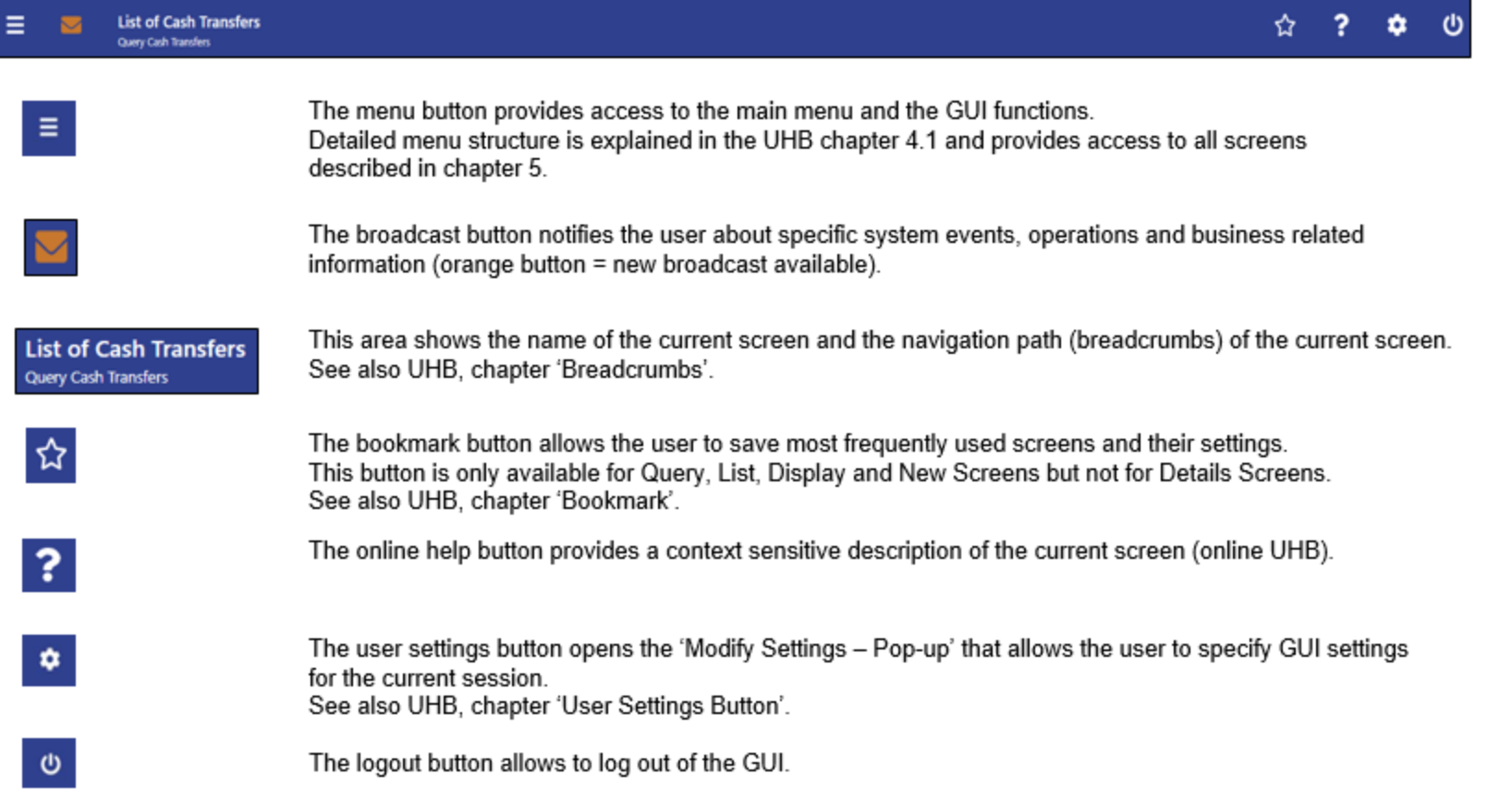

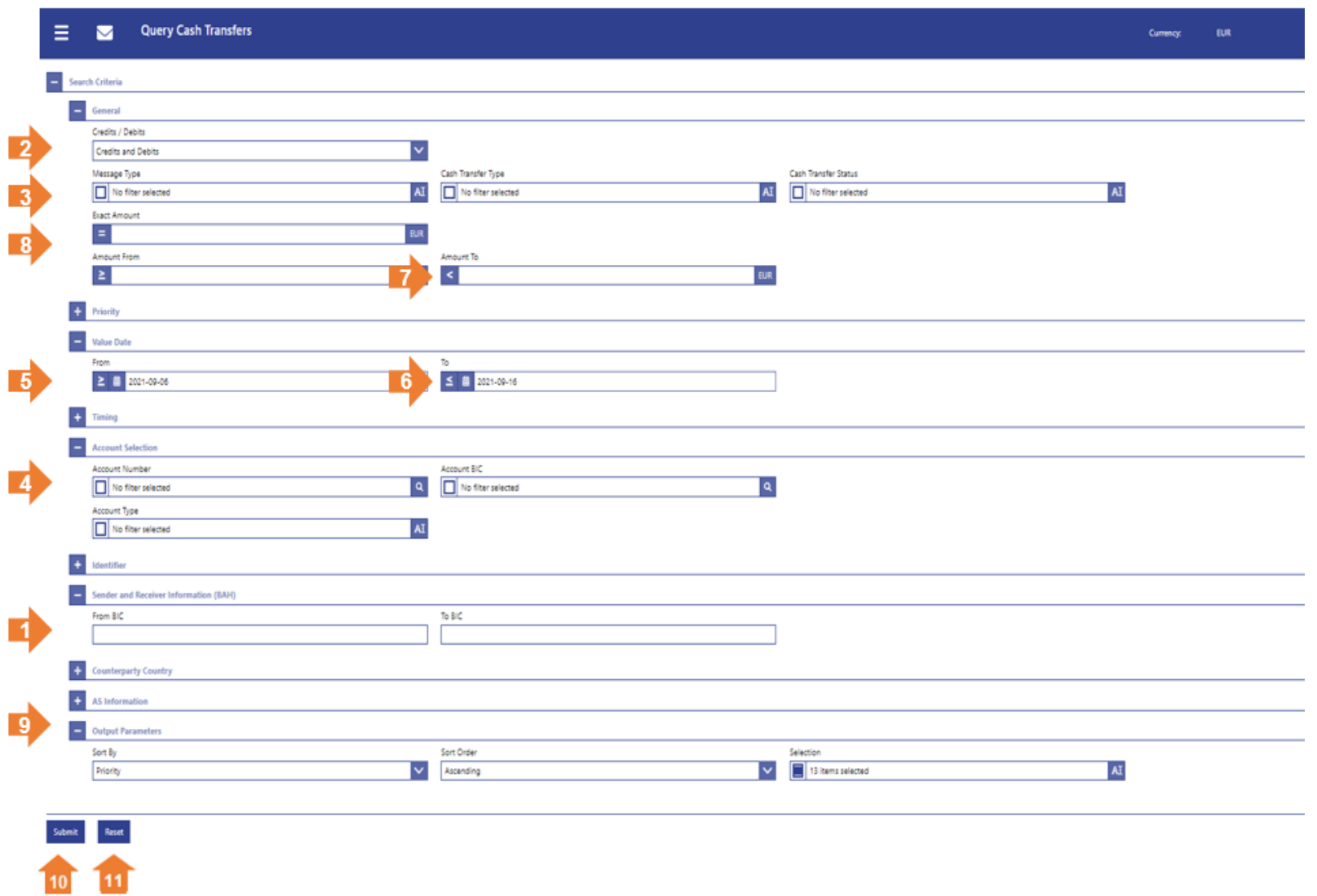

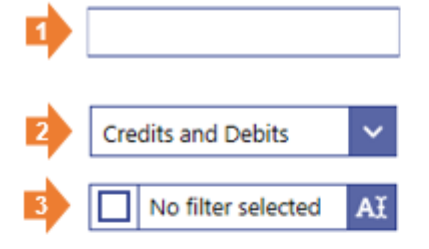

#### **Input Field**

The user can enter alphanumeric values. Input fields can be pre-filled with a default value. Default value can be overwritten.

#### **Standard Drop-down List Field**

The user can select one entry from a pre-defined list of possible values.

#### Multi-Select List Field

The user can select multiple values for one field by clicking in the field and activating the checkbox next to the respective list entries. List items can be selected or deselected completely by clicking on the checkbox to the left of the field.

No filter selected  $\alpha$ 

 $\leq$ 

**Output Parameters** 

**Submit** 

**Reset** 

#### Smart-Select Multi List Field

The user can select multiple values for one field by clicking on the smart-select button on the right leading to a search screen where one or more search criteria can be used to find one or more of the desired options.

#### 'More than or equal to' Icon

This icon can appear to the left of fields that require the input of a date, time or amount. When entering an amount, this icon indicates 'more than or equal to'. When entering a date/time, this icon indicates 'after or equal to'.

#### 'Less than or equal to' Icon

This icon can appear to the left of fields that require the input of a date, time or amount. When entering an amount, this icon indicates 'less than or equal to'. When entering a date/time, this icon indicates 'before or equal to'.

#### 'Less than' Icon

This icon can appear to the left of fields that require the input of a date, time or amount. When entering an amount, this icon indicates 'less than'. When entering a date/time, this icon indicates 'before'.

#### Equal Icon

This icon is available next to an input field. The user can input a date, time or amount to be used as a filter criteria which needs to be matched exactly.

The user can select output parameters that manage the appearance of the results on the Cash Transfer - List Screen.

The user can submit the entered search criteria. This button is only active if the input is valid.

The user can reset the entered search criteria to their default values.

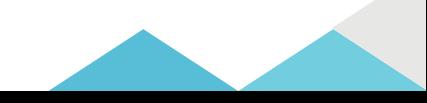

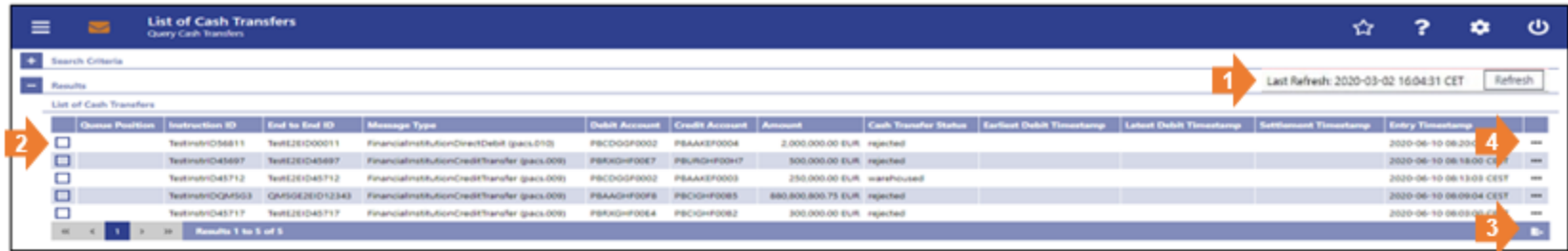

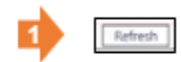

#### **Refresh Button**

The user can click on this button to reload the screen. Upon clicking on this button, the list entries will be updated using the search critieria.

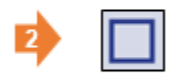

#### **List Checkbox**

The user can click on the checkbox in order to select or deselect entries from the list if a bulk action is possible.

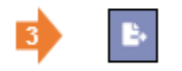

#### **Export Button**

The user can click on this button to export all data that the executed query has delivered. The complete result set will be exported, not only the visible rows. The file can be saved by the user. The format of the downloaded file is CSV.

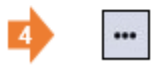

#### **Context Menu Button**

The user can click on this button to open the available context menu options of the list entries. This button is equivalent to a right-click with the mouse while using a touchpad or keyboard navigation. The button is positioned at the very right of the respective list entries.

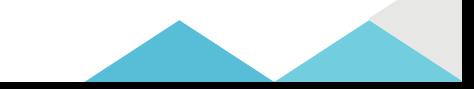